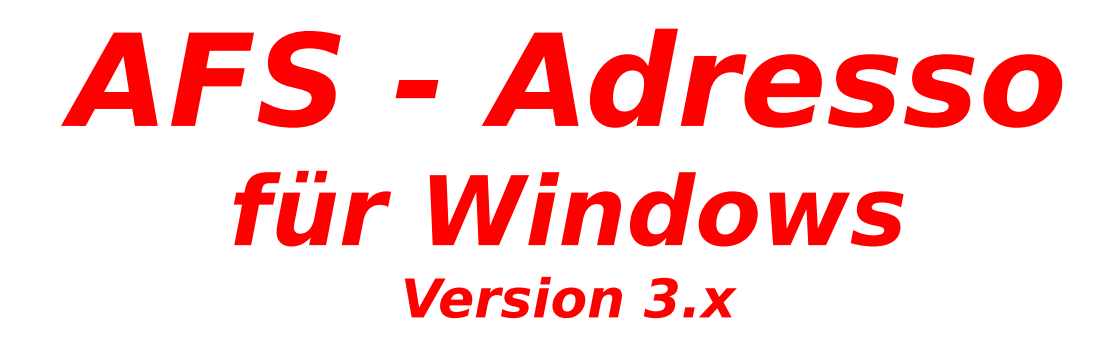

### **Inhaltsverzeichnis:**

Allgemeines

Allgemeine Bedienung

Von Anfang an arbeiten mit AFS-Adresso

Menüleisten

**Symbolleiste** 

**Formulareditor** 

Formularsprache

Problemlösungen

Aktuelle Änderungen gegenüber der Version 1.x

Weitere Softwareprodukte von AFS-Software

# **Aktuelle Änderungen gegenüber der Version 1.x**

AFS-Adresso wird ständig weiter entwickelt, d.h. wir passen uns Ihren Wünschen an und Sie sich nicht unseren! Hier nun eine Vorstellung der z.Z. gemachten Ergänzungen und Änderungen gegenüber der Version 1.x, die in den alten Handbüchern nicht beschrieben sind:

- neue Listen (incl. Listengenerator).
- Unterstützung der Zwischenablage
- Unterstützung der rechten Maustaste
- verbesserte Sortierfunktionen
- Länderkennungsfeld kann auf Wunsch eingebunden werden.
- Netzwerkfunktionen

Für weitere Verbesserungsvorschläge haben wir immer ein offenes Ohr!

# **Allgemeines**

AFS-Adresso ist eine der leistungsfähigsten Adressverwaltungen, die es für Windows gibt. Bei der Entwicklung haben mein Team und ich höchsten Wert auf hohe Flexibilität und Bedienungskomfort gelegt. Dazu zählen selbstdefinierbare Formulare, Listen und Exportformate.

Die Oberfläche von AFS-Adresso wurde auf den neusten Stand der Technik gebracht und entspricht den Programmierrichtlinien von Microsoft für Windows.

Arno Freisinger                                                                                                  Kerspenhausen, Februar 1995

### **Das Entwicklungsteam:**

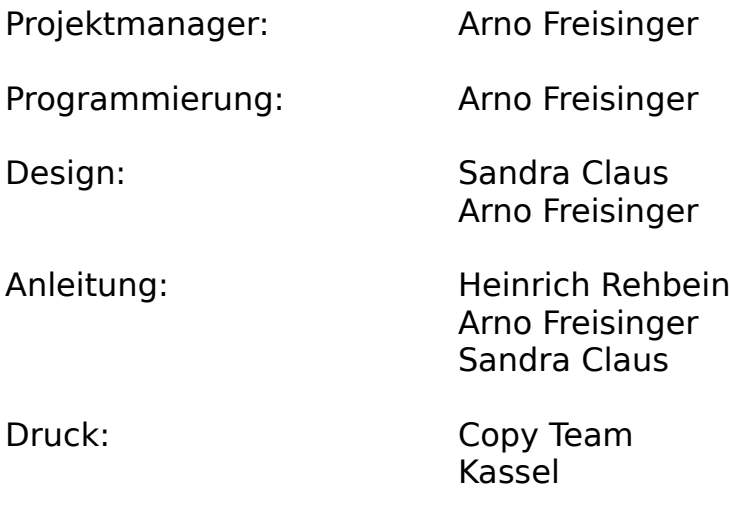

Wir wurden von folgenden Firmen beraten:

### **Rumpelstumpf-Rechnersysteme**

Michael Stumpf Kassel

**VIP-Handelsagentur** Eschwege

### **EDV-Zubehör**

#### O. Saenftl Schwieberdingen

Softwareprodukte, die für die Entwicklung dieses Programms verwendet wurden:

GFA-BASIC V4.35 für Windows GFA-Basic Compiler V1.04 für Windows Borlnad C++ V3.1 WinWord V6.0 Aldus Page Maker

Verschiedene Softwarebezeichnungen sind Registrierte Warenzeichen bzw. Handelsbezeichnungen, die im Hilfesystem genannt werden. Hier weisen wir darauf hin, daß diese im Handbuch aufgeführt werden.

### **Bezugsadressen:**

Deutschland, EG, usw.,

# AFS-Software

Roßbachstr. 17 D-36272 Niederaula

Tel. 0 66 25 / 56 58 Fax. 0 66 25 / 57 30  $(Germany ++49)$ 

### Österreich

### PC-Gourmet Schmid & Witschel OEG Rögergasse 34/2-3

A-1090 Wien

Tel. 0222 / 310 78 - 01 Fax. 0222 / 310 78 - 02  $(Austria + +43)$ 

### **Schweiz**

# ZAC-Soft

Th. Kuhn Postfach 150 CH - 8903 Birmensdorf

Tel. 01 / 737 07 94 Fax. 01 / 737 32 01 (Switzerland ++41)

### **Netzwerkfunktionen**

Ab der Version 2.0 rufen Sie einfach das Programm **NetInst.EXE** aus dem Programmverzeichnis von dem entsprechenden Netzwerkarbeitsplatz auf .

Das Programm wird nun auf der Windowsoberfläche für den Arbeitsplatz diesen

Arbeitsplatz eingerichtet, von dem NETINST.EXE aufgerufen wurde.

WICHTIG: Beachten Sie die Anzahl der Lizenzen die Sie erworben haben, es darf kein einziger Arbeitsplatz mehr mit unserem Programm eingerichtet werden!

### **Problemlösungen**

Hier führen wir die Probleme auf, die sich bei einigen Kunden ergeben haben. Sollten Sie andere Probleme mit AFS-Adresso haben, so wenden Sie sich an unsere Hotline.

**der Drucker 'spinnt' beim drucken:**

gehen Sie im Menü 'Datei' auf den Menüpunkt 'Drucker einrichten' wählen Sie für jeden Drucker den Schalter '**Einrichten**' an und klicken abschließend den Schalter '**Übernehmen**' an.

#### **Sie haben einen HP-Laserjet :**

Stellen Sie im Menü Datei unter Druckereinrichtung Ihren Laserdrucker

unter Optionen auf TrueType als Grafik drucken ein (Kreuz davor), dann

druckt dieser Drucker auch Korrekt!

### **Listen in AFS-Softwareprdukten**

Dieses Programm enthält eine umfangreiche und leistungsfähige Listenfunktion, mit der alle Daten des Programms aufgelistet werden können. Diese Auflistung der Daten kann anschließend über Ausgabefunktionen gedruckt und exportiert werden.

### **Welche Einstellmöglichkeiten habe ich als Benutzer ?**

Die einzelnen Felder der Listen haben eine vorgegebene Breite. Ist Ihnen diese Feldbreite (Länge) zu groß (viel leerer Platz) oder zu klein (es wird zu wenig angezeigt), dann kann man diese Feldbreite mit der Maus verändern. Gehen Sie dazu auf die oberste Zeile der Liste. Die Feldwörter (Überschrift der Spalten) sind durch Linien getrennt. Wenn Sie nun in der obersten Zeile mit der Maus über die Linie fahren verändert sich das Aussehen der Maus. Drücken Sie nun die linke Maustaste und bewegen Sie nun die Maus. Jetzt können Sie sehen, wie sich die Spaltenbreite ändert. Lassen Sie nun die Maustaste los, wird die Spaltenbreite übernommen und die Tabelle wieder mit Daten gefüllt.

### **Welche Ausgabemöglichkeiten der Daten hat man?**

Die Listenfunktion des Programms hat eine Druck- und Exportmöglichkeit.

### **eine Liste drucken?**

Wählen Sie im Menü der Liste die Menüleiste Ausgeben und den Menüpunkt Liste drucken an. Es erscheint nun ein Dialogfenster, mit dem Sie alle Einstellungen vornehmen können und die Liste drucken können.

#### **eine Liste exportieren?**

Wählen Sie im Menü der Liste die Menüleiste Ausgeben und den Menüpunkt Liste exportieren an. Es erscheint nun ein Dialogfenster, mit dem Sie alle Einstellungen vornehmen können und die Liste exportieren können.

# **Listendruck-Dialog**

Mit diesem Dialogfenster können Sie einstellen, wie die Daten der Liste ausgedruckt werden sollen.

Mit den oberen beiden Schaltern können Sie wählen, wie die Daten ausgegeben werden sollen. Ob diese, wie auf den Bildschirm dargestellt, ausgegeben werden sollen oder ob Sie ein eigenes Formular erstellt haben (siehe Formulareditor und Formularsprache) und dieses mit den Daten füllen möchten.

Als nächstes können Sie auswählen, welche Daten der Liste ausgegeben werden sollen. Schalten Sie den Schalter alle Daten ausgeben ein (Kreuz in der Mitte), so werden alle Daten der Liste ausgegeben. Wenn Sie nur bestimmte Daten ausgeben möchten, so können Sie die Position in den Feldern von und bis einstellen. Hier geben Sie bitte die Positionsnummern ein, die in der Spalte Pos stehen!

Wählen Sie nun den Schalter OK an, so wird die Liste gedruckt. Mit Abbruch wird die Ausgabe abgebrochen und mit Hilfe können Sie das Hilfesystem aufrufen.

# **Listenexport-Dialog**

Mit diesem Dialogfenster können Sie einstellen, wie die Daten der Liste exportiert werden sollen.

Unten links können Sie auswählen, welche Daten der Liste ausgegeben werden sollen. Schalten Sie den Schalter alle Daten ausgeben ein (Kreuz in der Mitte), so werden alle Daten der Liste ausgegeben. Wenn Sie nur bestimmte Daten ausgeben möchten, so können Sie die Position in den Feldern von und bis einstellen. Hier geben Sie bitte die Positionsnummern ein, die in der Spalte Pos stehen!

Rechts können Sie das Format wählen, mit dem die Daten exportiert werden sollen oder ob Sie ein eigenes Formular erstellt haben (siehe Formulareditor und Formularsprache) und die Daten mit diesem Format ausgegeben werden sollen. Mit dieser Funktion ist es möglich, die Daten zu jedem Programm zu exportieren, da ein entsprechendes Format eingestellt werden kann.

Wählen Sie nun den Schalter OK an, so wird die Liste exportiert. Mit Abbruch wird die Ausgabe abgebrochen und mit Hilfe können Sie das Hilfesystem aufrufen.

#### **Folgende Formate sind vordefiniert zum exportieren:**

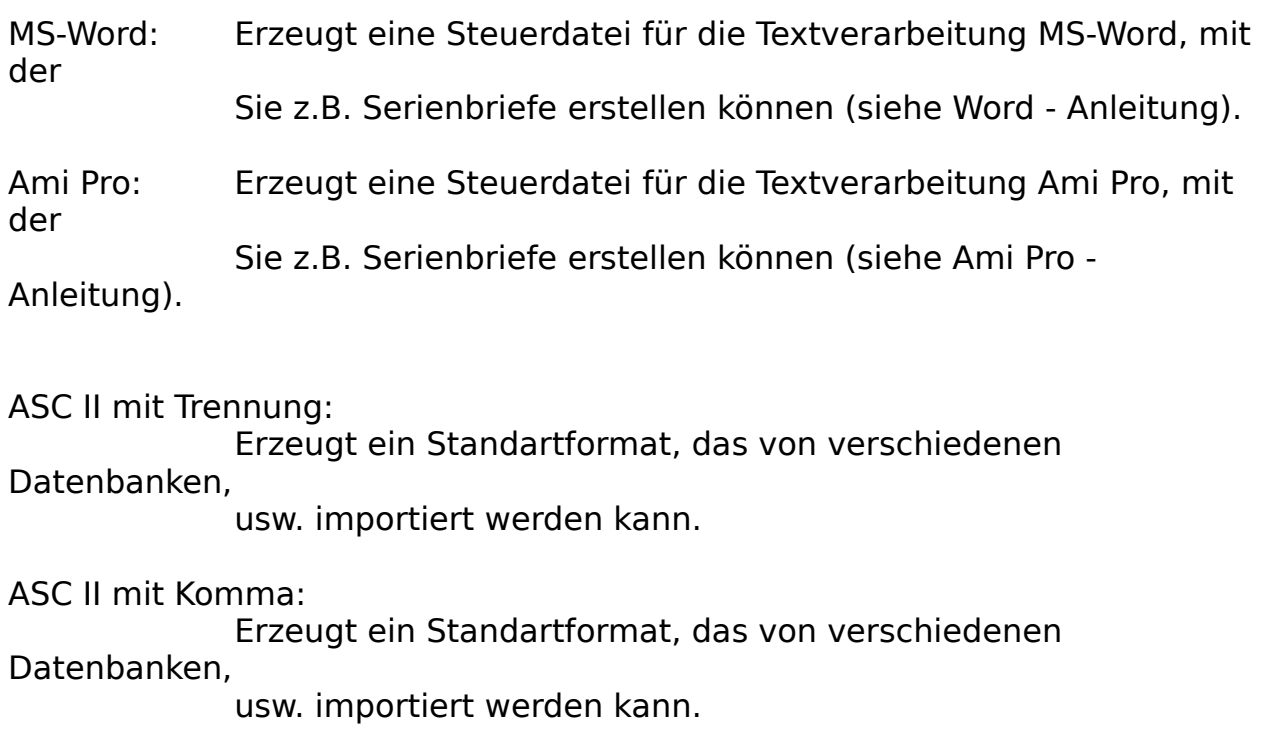

eigenes Formular (eigene Definition):

Hier können Sie ein selbst definiertes Format ausgeben lassen. Die Definition erfolgt über die Formularsprache.

# **Listen-Desinger**

Mit diesem Listendesigner können Sie das Aussehen der Liste einstellen.

Die nachfolgenden Felder haben folgende Bedeutung:

#### verfügbare Daten für diese Tabelle:

Hier werden alle Felder aufgezeicht, die für die Liste zur Verfügung stehen. Dies sind die Befehlswörter der Formularsprache. Was diese Befehlswörter ausgeben finden die im Feld **Befehlserklärung (Infofeld)**. Hier wird nochmals erklärt, was das Feld für Daten ausgibt.

#### eingetragene Daten:

Hier werden alle Felder der Liste aufgezeicht, die schon in der Liste eingetragen sind, d.h. die später ausgegeben werden.

#### Spalteneinstellungen:

Hier können Sie für die Felder von **eingetragenen Daten** Einstellungen, wie Länge und Ausrichtung, eingestellt werden.

Klicken Sie in eingetragene Daten das Feld an, für weches Sie die Einstellungen verändern möchten. Danach können Sie für das blau unterlegte Feld die Einstellungen ändern. Folgende Schater habeb folgende Bedeutung:

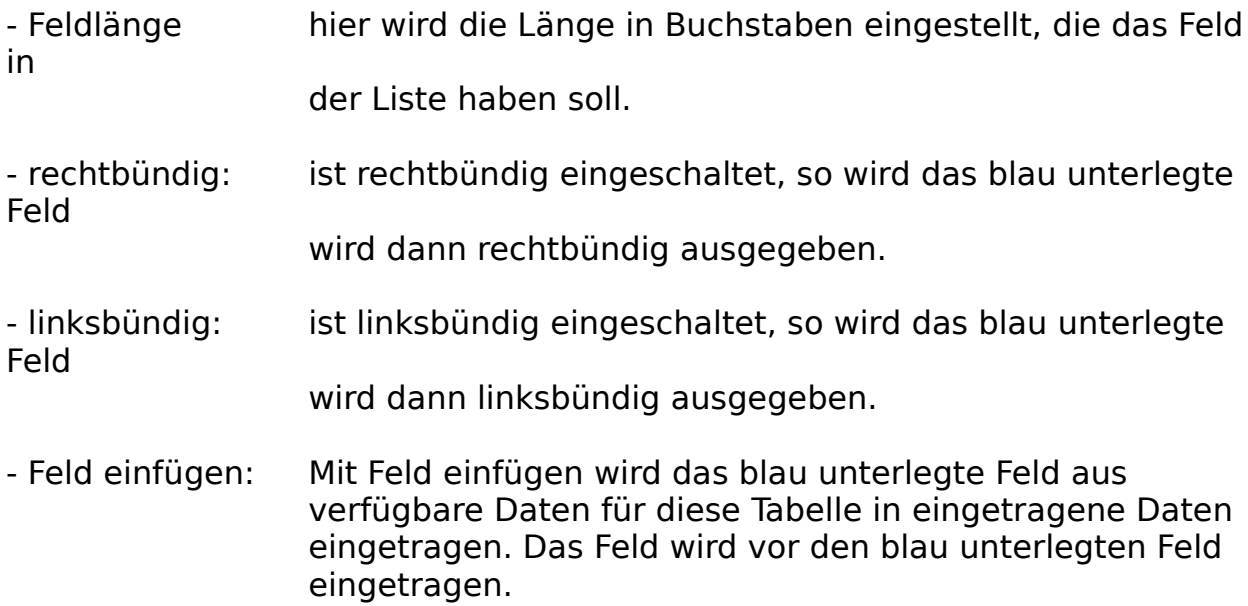

- Feld hinzufügen: Mit Feld hinzufügen wird das blau unterlegte Feld aus verfügbare Daten für diese Tabelle in eingetragene Daten eingetragen. Das Feld als letztes Feld eingetragen.
- Feld löschen: Mit Feld einfügen wird das blau unterlegte Feld aus eingetragene Daten aus der Liste entfernt.

Mit **OK** werden die Änderungen in die Liste übernommen und mit **Abbrechen** wird die Liste so gelassen, wie sie ist.

### **Von Anfang an arbeiten mit AFS-Adresso**

Ja nun ist es soweit, die schwierige Einarbeitung in ein neues Computerprogramm beginnt. Haben Sie aber keine Angst, AFS-Adresso ist übersichtlich angeordnet und vor allem bedienungsfreundlich für den Benutzer.

AFS-Adresso ist aus mehreren Datenverwaltungen aufgebaut, welche sich aus folgenden Dateien zu einem hoch komplexen System ergänzen:

Adressendatei: Hier sind die Daten der Adresse (Name, Ort, usw.) gespeichert.

Spezaildatei: Hier sind alle Zusätze der Adressen (Modemnummer, Bankverbindung,usw.) gespeichert.

Multimediadatei:Hier sind die Multimediadaten (Bilder, Sounds, usw.) gespeichert.

Einstellungsdatei:Dort werden alle allgemeinen Daten über Ihre Firma und Ihre

Einstellungen abgespeichert.

#### **Von Anfang an:**

Nachdem Sie nun AFS-Adresso installiert und gestartet haben, werden Sie bei dem ersten Aufruf von AFS-Adresso dazu aufgefordert, Ihre Absenderdaten einzugeben. Sollten Sie dies bis jetzt noch nicht getan haben, so tun Sie es jetzt, indem Sie den Menüpunkt '**Absender**' in der Menüleiste '**Einstellungen**' anwählen.

Nachdem Sie nun Ihre Absenderdaten eingegeben haben sollten Sie sich einen Namen für Ihre Adressdatenbank wählen (Voreingestellt ist Standard.ARD).

Hierbei sollten Sie sich nun ersten mal Gedanken machen, ob man mehrere Adresstämme einrichten möchte (mehre Datenbänke z.B. Kunden, Lieferanten, Freunde, usw.) oder ob eine Datenbank für Ihre Zwecke ausreicht. Wenn Sie nun eine neue Datenbank mit einem anderen Namen wie Standard einrichten wollen, dann wählen Sie den Menüpunkt **Neu** im Menü **Datei** an.

Hat Ihre Datenbank nun den gewünschten Namen, so können Sie mit dem

Menüpunkt Bearbeiten in der Menüleiste **Adressen** Ihre Adressen eingeben bzw. bearbeiten. Die nun gemachten Eingaben werden nun automatisch gespeichert.

Wenn Sie nun Ihre Datenbank mit einem anderen Namen Speichern möchten, so wählen Sie dem Menüpunkt **Speichern unter** in der Menüleiste **Datei** an.

### **Die Menüleisten**

- Datei Hier können Sie Operationen mit Ihren angeschlossenen Peripheriegeräten (z.B. Drucker, Disketten, usw.) durchführen und AFS-Adresso wieder verlassen.
- Adressen Mit 'Adressen' können Sie Ihre Kunden-, Lieferantendaten, usw. bearbeiten.
- Werkzeuge Mit 'Werkzeugen' können Sie einige Zusatz-Werkzeuge für AFS-Adresso aufrufen.
- Einstellungen Mit 'Einstellungen' können Sie Ihre globalen Daten für AFS-Faktura einstellen.
- Hilfe Dieses Menü gibt Ihnen eine Hilfestellung bei der Benutzung von AFS-Adresso.

### **Die Menüleiste Datei**

Hier können Sie Operationen mit Ihren angeschlossenen Peripheriegeräten (z.B. Drucker, Plotter, usw.) durchführen und den Adresso auch wieder verlassen.

Neu Mit 'Neu' können Sie eine neue Datenbank anlegen.

#### Datenbank öffnen

Mit 'Datenbank öffnen' können Sie eine andere Adressen-Datenbank öffnen, d.h. mit diesen Daten arbeiten.

#### Datenbank speichern unter

Mit 'Datenbank speichern' können Sie die aktuelle Datenbank unter einem neuen Namen speichern.

#### Datenbank löschen

Mit 'Datenbank löschen' können Sie eine Datenbank löschen.

- Importieren Mit 'Importieren' können Sie Daten aus anderen Programmen in AFS-Adresso importieren.
- Exportieren Mit 'Exportieren' können Sie Ihre Daten zu anderen Programmen (z.B. Textverarbeitung) exportieren (z.B. für Serienbriefe etc.).

#### Drucker einrichten

Mit 'Drucker einrichten' können Sie vier verschiedene Drucker einrichten.

Ende Mit 'Ende' können Sie AFS-Adresso wieder verlassen.

# **Der Menüpunkt 'Neu'**

Mit 'Neu' können Sie eine neue Datenbank anlegen. Es erscheint zu diesem Zweck das Dateiauswahlfenster mit dem Sie den Namen der Datenbank festlegen können.

Sollte die Datenbank schon existieren, so wird diese gelöscht.

#### Achtung:

Die Daten einer gelöschten Datenbank sind unwiederbringlich verloren !!

# **Der Menüpunkt 'Datenbank öffnen'**

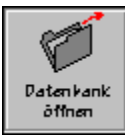

Mit 'Datenbank öffnen' können Sie eine andere Adressen - Datenbank öffnen, d.h. mit diesen Daten arbeiten.

Es erscheint zu diesem Zweck das Dateiauswahlfenster mit dem Sie den Namen der Datenbank wählen können.

### **Der Menüpunkt 'Datenbank speichern unter'**

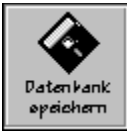

Mit 'Datenbank speichern' können Sie die aktuelle Datenbank unter einem neuen Namen speichern.

Es erscheint zu diesem Zweck das Dateiauswahlfenster mit dem Sie den Namen der Datenbank wählen können.

Sollte die Datenbank schon existieren, so wird diese überschrieben.

#### Achtung:

Die Daten einer überschriebenen Datenbank sind unwiederbringlich verloren !!

# **Der Menüpunkt 'Datenbank löschen'**

Mit 'Datenbank löschen' können Sie eine Datenbank löschen. Es erscheint zu diesem Zweck das Dateiauswahlfenster mit dem Sie den Namen der Datenbank festlegen können, die gelöscht werden soll.

#### Achtung:

Die Daten einer gelöschten Datenbank sind unwiederbringlich verloren !!

# **Der Menüpunkt 'Importieren'**

Mit 'Importieren' können Sie Daten, wie Kunden, Artikel, usw. aus anderen Programmen in AFS-Adresso importieren.

Importiert werden **Word-**Steuerdateien ab Version 2.0 , **Ami Pro** Steuerdateien ab V2.0, **Profi-Data-** bzw. **Profi-Rechnung-**Dateien oder **DBase-**Dateien (ab Version III). Das betreffende Datenformat wird im Feld '**welches Format**' durch anklicken ausgewählt. Hier zeigt der gefüllte Kreis das gewählte Dateiformat an. Das Feld '**Texte umwandeln vom OEM-Format**' müssen Sie durch anklicken aktivieren, wenn Sie Texte von MS-DOS-Programmen übernehmen wollen oder deutsche Umlaute nach dem Importieren nicht vorhanden sind.

Durch anklicken von '**Abbruch**' wird das Dialogfenster geschlossen und der Menüpunkt verlassen ohne eine Datei zu Importieren.

Mit '**Importieren**' können Sie nun Daten aus anderen Softwareprodukten in AFS-Faktura übernehmen. Es erscheint das Dateiauswahlfenster, in welchem Sie die Datei auswählen können, die Sie importieren möchten.

### **Wichtig:**

Falls Sie schon Daten mit AFS-Adresso eingegeben haben, sichern Sie bitte Ihre Daten vor dem Importieren mit dem Menüpunkt 'Datenbank speichern unter' aus dem Menü 'Datei', damit Ihre Daten 'sauber' bleiben, wenn Fehler oder Fehlzuordnungen getroffen wurden. Siehe Datenbank speichern unter falls etwas schief geht!

Word-Import

Ami Pro-Import

Profi-Data-Import

DBase-Import

GS-Auftrag-Import

GS-Adress-Import

CTO-EHO-Plus-Import

### **Word-Import**

Nachdem Sie die zu importierende Steuerdatei ausgewählt haben, müssen Sie das Trennzeichen eingeben, welches die Daten der Steuerdatei von einander trennt. Eingestellt ist hier das ';' Zeichen, das auch wir zum Export einsetzen.

Nun wird das Importzuordnungsfenster geöffnet (wenn das Trennzeichen korrekt ist), in dem die Feldwörter der AFS-Adresso-Datei und der Importdatei aufgelistet werden.

Nachdem Sie die Feldwörter richtig zugeordnet haben beginnt AFS-Adresso die einzelnen Daten zu importieren.

# **Ami Pro-Import**

Nachdem Sie die zu importierende Steuerdatei ausgewählt haben, wird das Importzuordnungsfenster geöffnet (wenn Feldwörter gefunden wurden), in dem die Feldwörter der AFS-Adresso-Datei und der Importdatei aufgelistet werden.

Nachdem Sie die Feldwörter richtig zugeordnet haben beginnt AFS-Adresso die einzelnen Daten zu importieren.

### **Profi-Data-Import**

#### **Dieses Format wird nur von den folgenden AFS-Softwareprodukten erzeugt:**

Profi-Data für Amiga, Profi-Rechnung für Amiga und Profi-Rechnung für Atari!

Falls Ihre Importdaten nicht von einem dieser Programme stammt dürfen Sie diese Importfunktion nicht nutzen!!

Nachdem Sie die zu importierende Datei ausgewählt haben, wird das Importzuordnungsfenster geöffnet (wenn Feldwörter gefunden wurden), in dem die Feldwörter der AFS-Adresso-Datei und der Importdatei aufgelistet werden.

Nachdem Sie die Feldwörter richtig zugeordnet haben beginnt AFS-Adresso die einzelnen Daten zu importieren.

### **DBase-Import**

Nachdem Sie die zu importierende Steuerdatei ausgewählt haben, wird das Importzuordnungsfenster geöffnet (wenn Feldwörter gefunden wurden), in dem die Feldwörter der AFS-Adresso-Datei und der Importdatei aufgelistet werden.

Nachdem Sie die Feldwörter richtig zugeordnet haben beginnt AFS-Adresso die einzelnen Daten zu importieren.

Mit dieser Importfunktion können Dateien ab dem **DBase III Format** importiert werden. In diesem Format werden die Daten der meisten Fakturierungen, Adreßverwaltungen, usw. abgespeichert. Somit können Sie als Umsteiger von Produkten wie GS-Auftrag, ETO-Plus,usw. direkt Ihre 'alten' Stammdaten in AFS-Faktura übernehmen, ohne diese neu eingeben zu müssen.

### **GS-Auftrag-Import**

GS-Auftrag ist eine der führenden Fakturierungs-Software unter MS-DOS. Da wir möglichst vielen Benutzern dieser Software den Umstieg auf AFS-Faktura und AFS-Adresso erleichtern möchten, erläutern wir hier das importieren der Daten etwas genauer:

Wählen Sie den Menüpunkt '**Importieren**' im Menü '**Datei**' an. Klicken Sie den Schalter '**DBase III + IV**' mit der Maus an, indem Sie den Mauszeiger auf den Schalter bewegen und die linke Maustaste drücken. Wählen Sie nun, welche Daten Sie importieren möchten (Kunden oder Artikel mit Lagerdaten).

Nachdem Sie den Schalter '**Importieren**' angewählt haben, erscheint das Dateiauswahlfenster, in welchem Sie die Datei auswählen können, die Sie importieren möchten. Wechseln Sie nun in das Verzeichnis von **GS-Auftrag**, und wählen Sie **adressen.dbf** für die Kundendatei aus.

Nachdem Sie die zu Importierende Datei ausgewählt haben, wird das Importzuordnungsfenster geöffnet (wenn Feldwörter gefunden wurden), in dem die Feldwörter der AFS-Adresso-Datei und der Importdatei aufgelistet werden.

Ordnen Sie den Importdaten folgenden AFS-Adressodaten zu:

#### **für Adressenimport**

Anrede Anrede Titel Firma Name Name Vorname Vorname Strasse Straße Plz **Platter and Platter and Platter and Platter** Ort Ort Telefon1 Telefon Telefax Telefax EKontakt Kontakt

### **GS-Auftragdaten AFS-Adresso Daten**

Nummer Kundennummer Notiz1 1. Bemerkung Notiz2 2. Bemerkung

### **GS-Adress-Import**

GS-Adress ist eine der führenden Adressverwaltungen unter MS-DOS. Da wir möglichst vielen Benutzern dieser Software den Umstieg auf AFS-Adresso erleichtern möchten, erläutern wir hier das importieren der Daten etwas genauer.

Wählen Sie den Menüpunkt '**Importieren**' im Menü '**Datei**' an. Aktivieren Sie den Schalter '**DBase III + IV**' durch anklicken mit der Maus. Wählen Sie nun, welche Daten Sie importieren möchten (Kunden oder Artikel mit Lagerdaten).

Nachdem Sie den Schalter '**Importieren**' angewählt haben, erscheint das Dateiauswahlfenster, in welchem Sie die Datei auswählen können, die Sie importieren möchten. Wechseln Sie nun in das Verzeichnis von GS-Adress, und wählen Sie Ihre Adressendatei (**adressen.dbf)** aus.

Nachdem Sie die zu Importierende Datei ausgewählt haben, wird das Importzuordnungsfenster geöffnet (wenn Feldwörter gefunden wurden), in dem die Feldwörter der AFS-Adresso-Datei und der Importdatei aufgelistet werden.

Ordnen Sie den Importdaten folgenden AFS-Adressodaten zu:

#### **für Adressenimport**

Anrede Anrede Titel Firma Name Name Vorname Vorname Strasse Straße Plz **Platter and Platter and Platter and Platter** Ort Ort Telefon1 Telefon Telefax Telefax EKontakt Kontakt

### **GS-Adressdaten AFS-Adresso Daten**

Nummer Kundennummer Notiz1 1. Bemerkung Notiz2 2. Bemerkung

### **CTO-EHO-Plus-Import**

CTO-EHO-Plus ist eines der führenden Fakturierungssysteme unter MS-DOS. Da wir möglichst vielen Benutzern dieser Software den Umstieg auf AFS-Faktura und Adresso erleichtern möchten, erläutern wir hier das importieren der Daten etwas genauer.

Wählen Sie den Menüpunkt '**Importieren**' im Menü '**Datei**' an. Betätigen Sie den Schalter '**DBase III + IV**' . Wählen Sie nun, welche Daten Sie importieren möchten (Kunden oder Artikel mit Lagerdaten).

Nachdem Sie den Schalter '**Importieren**' angewählt haben, erscheint das Dateiauswahlfenster, in welchem Sie die Datei auswählen können, die Sie importieren möchten. Wechseln Sie nun in das Verzeichnis von CTO-EHO-Plus, und wählen Sie **adressen.dbf** für die Kundendatei oder **artikel.dbf** für die Artikeldatei aus.

Nachdem Sie die zu Importierende Datei ausgewählt haben, wird das Importzuordnungsfenster geöffnet (wenn Feldwörter gefunden wurden), in dem die Feldwörter der AFS-Adresso-Datei und der Importdatei aufgelistet werden.

Ordnen Sie den Importdaten folgenden AFS-Adressodaten zu:

#### **für Adressenimport**

Anrede Anrede Kennung Kennung Vorname Vorname Name **Firma** Name 2 Name Strasse Straße Plz **Platter and Platter and Platter and Platter** Ort Ort Telefon Telefon H\_Rabatt Rabatt Telefax Telefax Erst Kontakt Kontakt Kontakt Kontakt Kontakt Kontakt Kontakt Kontakt Kontakt Kontakt Kontakt Kontakt Kontakt Kontakt Kontakt Kontakt Kontakt Kontakt Kontakt Kontakt Kontakt Kontakt Kontakt Kontakt Kontakt Kontakt Kontakt K AD Ums Umsatz Bank Bank

### **CTO-Kundendaten AFS-Adressodaten**

Bemerk1 1. Bemerkung Bemerk2 2. Bemerkung Blz Bankleitzahl Kto Nr Kontonummer

### **Das Importzuordnungsfenster**

In diesem Fenster können Sie den Importdaten AFS-Adresso-Daten zuordnen. Gehen Sie dazu folgendermaßen vor:

1.) Definieren Sie zuerst Ihre Vorgaben welche jeder Datensatz erhalten soll und die nicht in den Importdaten enthalten sind:

- Klicken Sie das gewünschte AFS-Adresso-Datenfeld an. Geben Sie unten rechts

    im Eingabefeld den Text ein, der dem Element zugeordnet werden soll.     Nachdem Sie den Text eingegeben haben, wählen Sie den Schalter     ''**Vorgabe zuweisen**', um den Text dem Feld zuzuweisen.

    Dies führen Sie für jedes gewünschte Datenfeld durch. Als letztes wählen Sie

    das AFS-Adresso Element '**nicht importieren**' wieder an.

2.) Ordnen Sie den Importdaten die AFS-Adresso-Daten zu:

- Klicken Sie das gewünschte Import-Feld an und anschließend das AFS-Adresso-Feld, um die Daten zuzuweisen. Wählen Sie nun das nächste Import-<br>
Import-<br>
The structure of the structure of the structure of the structure of the structure of the structure of the structure of the structure of the structure of the structure of the structure of the structure of

weiteres Adresso-Feld zuzuweisen, usw.

      Das AFS-Adresso-Feld '**nicht importieren**' bewirkt, daß die zugeordneten       Importdaten nicht importiert werden.

      Wenn Sie alle Importdaten zugeordnet haben, klicken Sie das oberste Import-Feld

    an und fahren mit den Cursor-Tasten langsam bis zum letzten Import-Feld, dabei

    werden die zugeordneten AFS-Adresso Felder angezeigt!

Um die Daten zu importieren wählen Sie den Schalter '**Importieren**' an und die Daten werden importiert. Mit dem Schalter '**Abbruch**' können Sie die Import-Funktion wieder verlassen, ohne daß Daten importiert werden.

# **Der Menüpunkt 'Exportieren'**

Mit 'Exportieren' können Sie Ihre Daten zu anderen Programmen exportieren.

Markieren Sie durch anklicken die zu exportierende Datei in der linken Gruppe '**welche Daten exportieren**' des Dialogfensters '**Export**'. Anschließend wählen Sie auf die gleiche Art und Weise in der rechten Gruppe '**welches Format**' das zu erzeugenden Export-Format an. Wenn Sie die Datei in eine OEM-Datei exportieren wollen um z.B. einen Serienbrief für mit einer DOS-Textverarbeitung zu erstellen, so müssen Sie zusätzlich den Punkt '**Texte umwandeln ins OEM-Format**' durch anklicken aktivieren, ansonsten werden die deutschen Umlaute in Ihren Dos-Dateien fehlen !

### **Folgende Formate sind vordefiniert zum exportieren:**

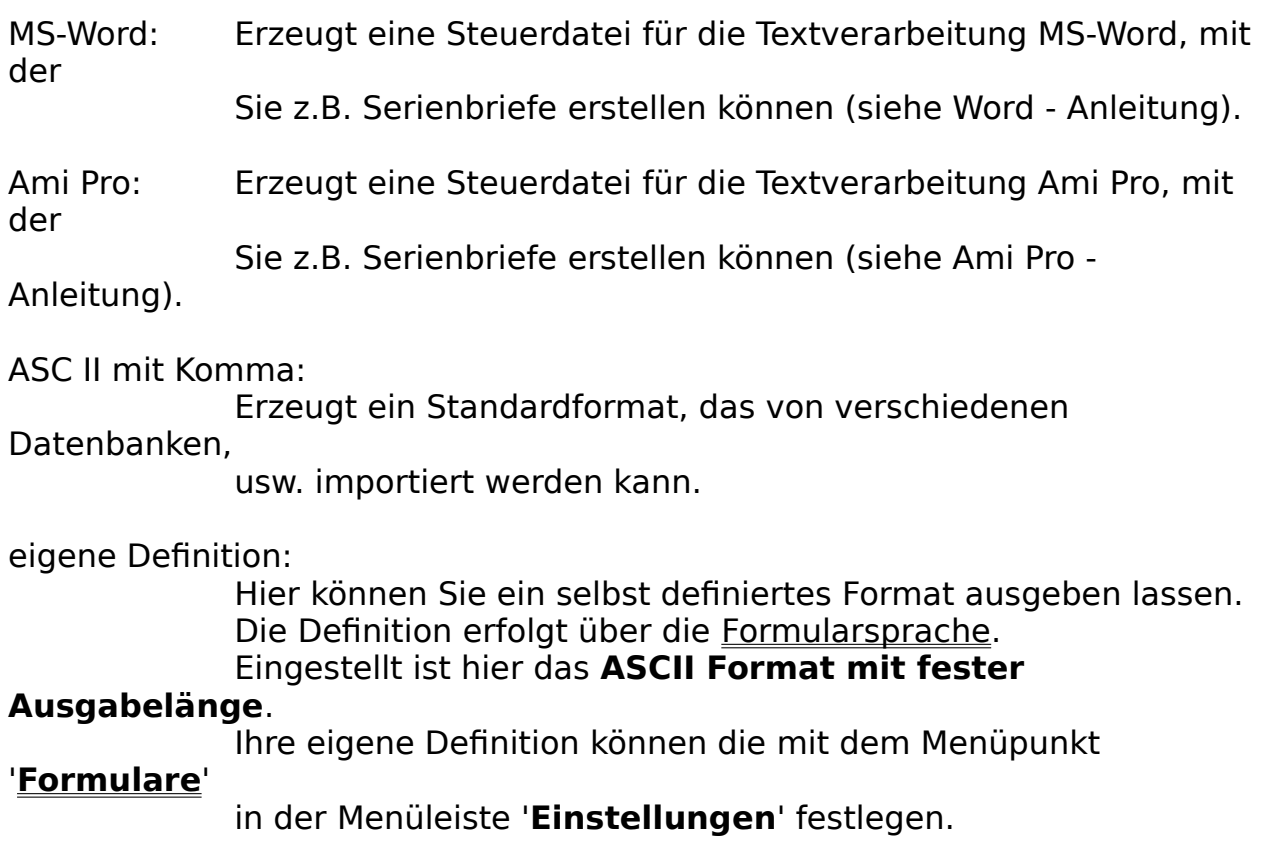

**Wie definiert man welche Daten ausgegeben werden sollen ?**

Nachdem Sie den Schalter 'Export' angewählt haben erscheint:

müssen (siehe Suchfunktion),

Kundenexport: das Kundenformular. Hier können Sie Daten eingeben, welche die zu exportierenden Kunden erfüllen

> um exportiert werden zu können. Ihnen stehen aber auch Schlüsselwörter zur Verfügung, mit denen Sie außerdem

spezielle

Kunden selektieren können!

#### **Beispiel:**

Sie wollen ihre Kundendatei exportieren um die Kunden mittels eines Serienbriefes, welchen Sie mit MS-Word für Windows erstellen möchten, über neue Produkte zu    informieren. Aktivieren Sie dazu die Felder 'Kundendatei' und 'MS-Word' im Exportfenster (der Kreis vor 'Kundendatei' und 'MS-Word' ist gefüllt). Betätigen Sie nun den Schalter 'Exportieren'. Das Fenster 'Kundenexport' wird geöffnet. Wenn Sie alle vorhandenen Kunden exportieren möchten, so ersetzen Sie die Kundennummer durch das Schlüsselwort '**alle**' und klicken Sie auf '**Exportieren**'. In dem nun erscheinenden Fenster '**Exportdatei wählen**' können Sie das Laufwerk, das Verzeichnis und den Namen der Exportdatei auswählen, unter welchen die Datei abgespeichert werden soll. Durch drücken der '**Enter**'-Taste oder betätigen des '**OK**'-Schalters wird nun der Exportiervorgang gestartet.   

### **Die Schlüsselwörter**

Die Schlüsselwörter dienen zum Auswählen bestimmter Daten und stehen Ihnen bei den Export- und Druckfunktionen zur Verfügung. Die Schlüsselwörter werden in das Nummernfeld (Kundennummer, usw.) eingegeben, die Nummer müssen Sie vorher natürlich löschen, so daß nur das Schlüsselwort im Eingabefeld steht.

- ALLE: Mit dem Schlüsselwort '**ALLE**' werden alle Daten der Datei ausgewählt.
- AB: Mit dem Schlüsselwort '**AB**' werden alle Daten der Datei ab der aktuellen Position ausgewählt.
- NUR: Mit dem Schlüsselwort '**NUR**' wird nur der gezeigte Datensatz der Datei gewählt.
- VON: Mit dem Schlüsselwort ''**VON**' wird die Suche nach den eingegebenen Eigenschaften ab der aktuellen Position begonnen, anstatt am Anfang der Datei zu beginnen.

### **Der Menüpunkt 'Drucker einrichten'**

In dem Menüpunkt 'Drucker einrichten' können Sie bis zu vier verschiedene Drucker als Standard-, Aufkleber-, Umschlag- und DL-Briefdrucker einrichten. Klicken Sie dazu die gewünschte Druckerart an und anschließend den Schalter '**Einrichtung**'. Nun können Sie wie unter Windows gewohnt Ihren speziellen Drucker und die Druckoptionen einrichten (siehe Windowshandbuch). Wenn Sie die von Ihnen gewünschten Drucker so dem jeweiligen Zweck zugeordnet haben, können Sie durch betätigen des Schalters '**Übernehmen**' Ihre Druckerkonfigurationen speichern oder durch betätigen des Schalters '**Abbruch**' den Menüpunkt verlassen ohne Änderungen vorzunehmen.

### **Der 'Druckerdialog'**

Mit dem 'Druckerdialog' haben Sie die Auswahl, welche Adressen gedruckt werden sollen.

#### **nur diese Adresse:**

ist diese Option eingeschaltet, so wird nur die aktuelle Adresse ausgedruckt.

#### **alle durchsuchen:**

es werden alle Adressen durchsucht und wenn Sie die eingegebenen Eigenschaften erfüllen, werden Sie gedruckt.

#### **ab dieser Adresse alle durchsuchen:**

es werden alle Adressen ab dieser durchsucht und wenn Sie

die

eingegebenen Eigenschaften erfüllen, werden Sie gedruckt.

#### **alle Adressen ab dieser:**

es werden alle Adressen ab dieser gedruckt.

#### **alle Adressen:**

es werden alle Adressen gedruckt.

In dem Feld '**Anzahl der Kopien**' können Sie die Anzahl der zu druckenden Exemplare angeben.

Mit '**Drucken**' starten Sie die Druckfunktion, mit '**Abbruch**' brechen Sie die Druckfunktion ab und mit '**Einrichten**' können Sie Ihren Drucker konfigurieren.
# **Der Menüpunkt 'Ende'**

Mit 'Ende' können Sie AFS-Adresso wieder verlassen. Wählen Sie dazu den Schalter '**Ja**' an, um AFS-Adresso zu beenden und den Schalter '**Nein**', um mit AFS-Adresso weiter zu arbeiten.

# **Die Menüleiste 'Adressen'**

Mit 'Adressen' können Sie Ihre Kunden, Lieferanten, usw. bearbeiten.

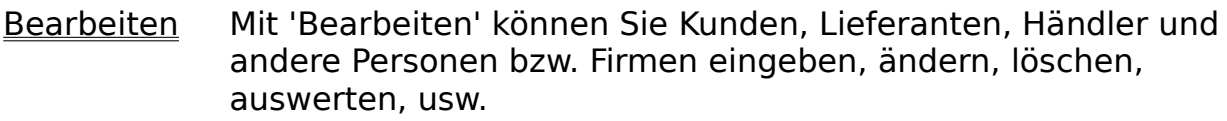

Liste Mit 'Liste' werden alle Adressen in einer Liste dargestellt und können im Adressendialog weiter bearbeitet werden.

### Durchnumerierung Mit 'Druchnumerieren' können Sie die Adressdatei neu durchnumerieren. Sortierung: Mit Sortierung können Sie die aktuelle Adressendatenbank nach verschiedenen Kriterien sortieren lassen. Säuberung: Mit Säuberung wird Ihre aktuelle Adressdatenbank gesäubert, d.h. gelöschte Plätze werden entfernt.

# **Der Menüpunkt 'Durchnumerierung'**

Mit 'Druchnumerierung können Sie die Adressdatei neu durchnumerieren.

Diese Durchnumerierung heißt, daß alle Adressen der aktuellen Datenbank von Anfang bis Ende die Nummer bekommen, die ihnen aufgrund Ihrer Position in der Datenbank + erste Kundennummer (siehe Menüleiste Einstellungen Menüpunkt Allgemein) zusteht.

### **Der Menüpunkt 'Sortierung'**

Mit Sortierung können Sie die aktuelle Adressendatenbank nach verschiedenen Kriterien sortieren lassen.

Im Sortierungsdialog können Sie nun die Sortierung festlegen:

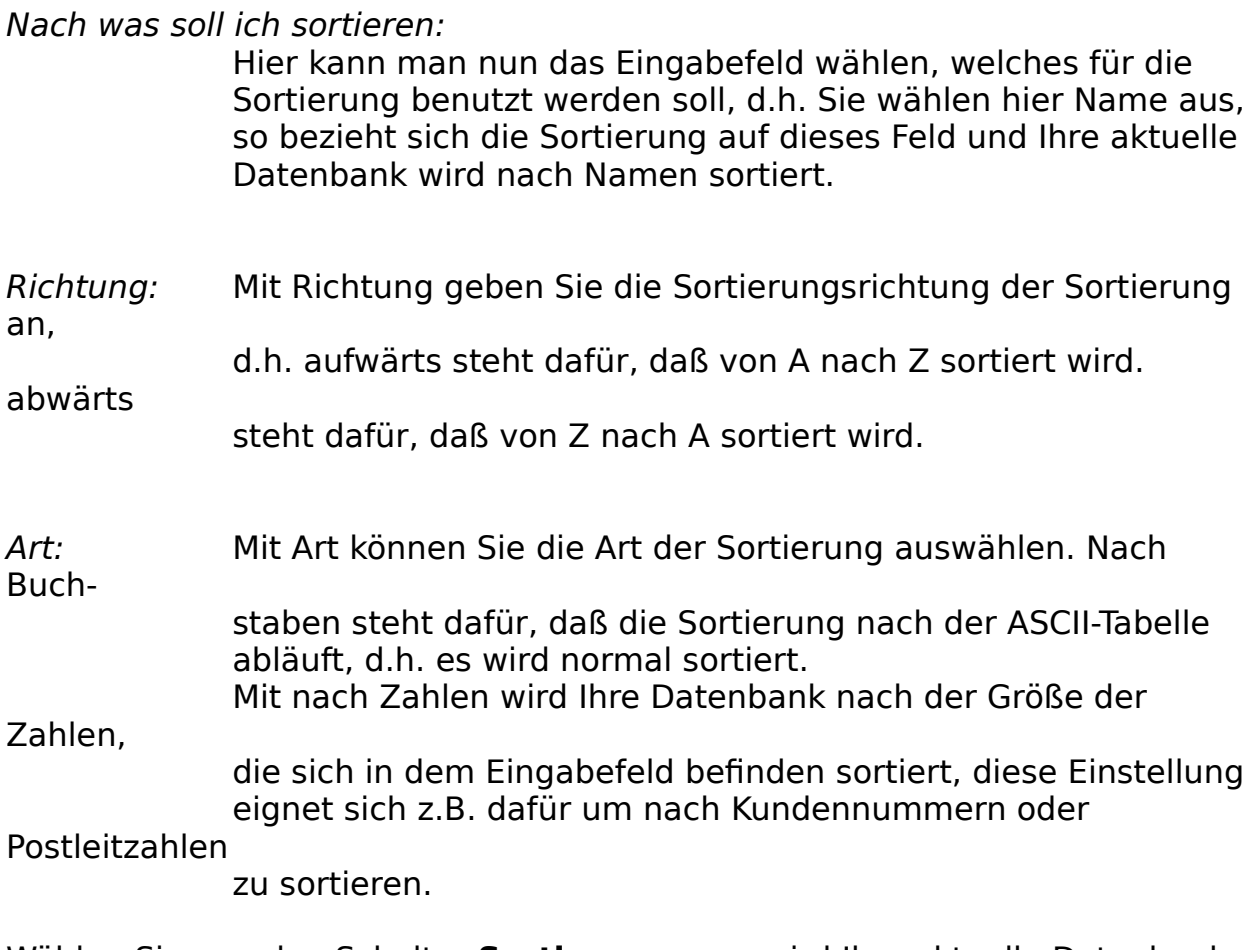

Wählen Sie nun den Schalter **Sortieren** an, so wird Ihre aktuelle Datenbank sortiert. Mit dem Schalter **Hilfe** wird das Hilfesystem aufgerufen und mit dem Schalter **Abbruch** berechen Sie den Vorgang ab, ohne zu sortieren.

# **Der Menüpunkt 'Säuberung'**

Mit Säuberung wird Ihre aktuelle Adressdatenbank gesäubert, d.h. gelöschte Plätze werden entfernt.

Bevor die Säuberung startet wird nochmals zur Sicherheit nachgefragt, ob Sie wirklich die Datenbank säubern möchten.

# **Der Menüpunkt 'Bearbeiten'**

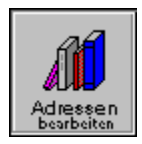

Mit 'Bearbeiten' können Sie Ihre aktuelle Adressdatenbank bearbeiten.

Zu diesen Zweck wird das Adressenformular benutzt.

# **Das 'Adressen-Formular'**

Mit diesem Formular werden Ihre Adressen eingegeben.

Mit den Coursortasten können Sie sich von Eingabefeld zu Eingabefeld bewegen. Mit der Maus oder mit der Kombination ALT-Taste und unterstrichenen Buchstaben können Sie die einzelnen Schalter abwählen. Mit der F1-Taste kann das Hilfesystem gestartet werden und die Tasten F2-F4 bewirken das gleiche, wie das Anklicken der ersten drei Pfeiltasten. Die Tasten F5-F7 bewirken das gleiche, wie das Anklicken des zweiten Pfeiltastenabschnittes.

#### **Die Datenfelder:**

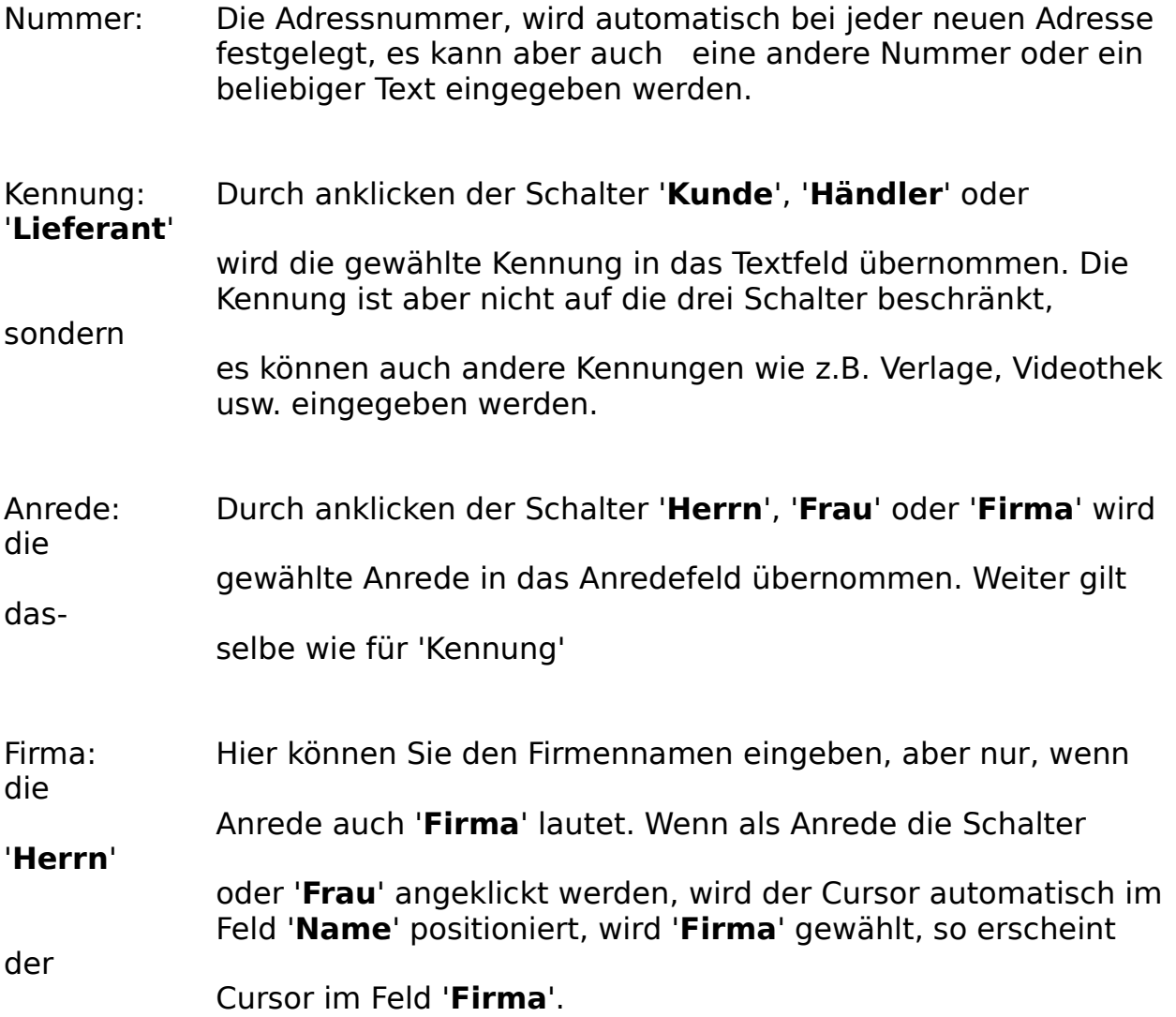

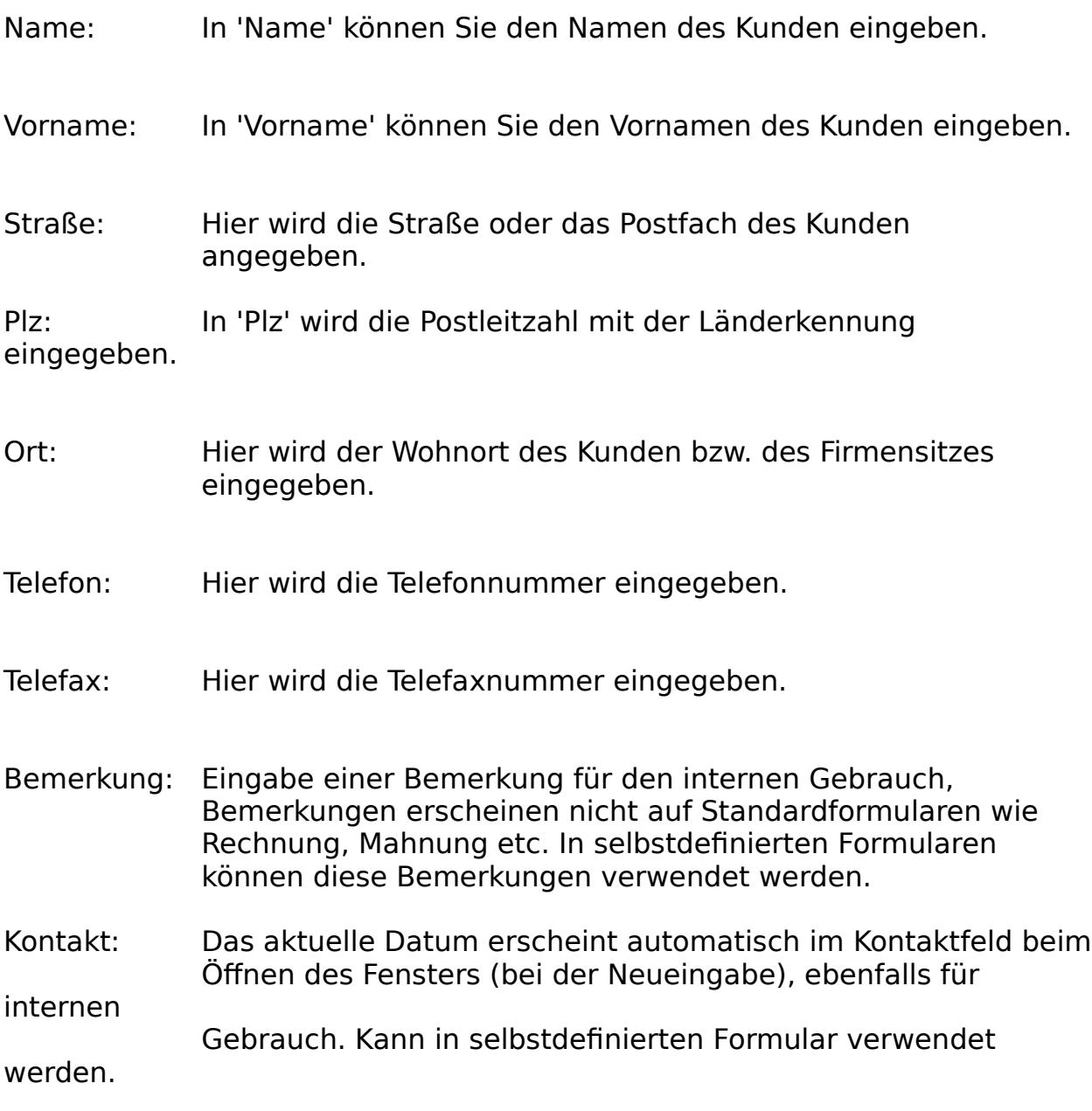

### **Die Schalter:**

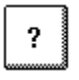

Ruft das Hilfesystem auf

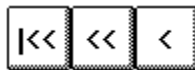

Der linke der drei Schalter läßt Sie bei der Anwahl zum ersten Datensatz der Datei springen. Mit dem mittleren der drei Schalter können Sie zehn Datensätze zurückblättern und mit dem rechten der drei Schaltern können Sie um einen Datensatz zurückblättern. Wenn geblättert wird, so werden alle Veränderungen des Datensatzes abgespeichert.

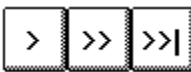

Der rechte der drei Schalter läßt Sie bei der Anwahl zum letzten Datensatz der Datei springen. Mit dem mittleren der drei

**Schalter** 

können Sie zehn Datensätze vorblättern und mit dem linken der drei Schaltern können Sie um einen Datensatz vorblättern. Wenn geblättert wird, so werden alle Veränderungen des Datensatzes abgespeichert.

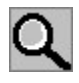

Mit diesem Feld können Sie einen Datensatz suchen.

### **Beispiel:**

Sie suchen einen Kunden mit Namen Müller. Löschen Sie zuerst die Kundennummer und geben Sie in dem Namensfeld den zu suchenden Namen ein, in diesem Fall Müller. Anschließend klicken Sie auf die Lupe. Sollte der Name in der Kundendatei vorhanden sein, so wird nun ein Fenster geöffnet mit allen Namen, in welchen die Zeichenfolge 'müller' vorkommt, und diese in Listenform angezeigt. Klicken Sie nun den gewünschten Namen an oder gehen Sie mit den Cursor-Tasten auf den gewünschten Namen (wird farbig unterlegt) und drücken Sie die '**Enter**'-Taste. Der gewünschte Datensatz wird nun in das Formular übernommen. Falls die gesuchte Zeichenfolge nicht gefunden wurde, so ertönt ein Warnton. Falls Sie nun mitten in der Datei stehen, wählen Sie bevor Sie die Lupe anklicken das Feld zum säubern des Datensatzes an und geben anschließend die Suchdaten ein. Wählen Sie nun die Lupe an (**ACHTUNG:** wenn Sie säubern benutzt haben, wählen Sie nicht das Übernehmen-Feld an, damit der Datensatz nicht leer abgespeichert  $wird!!$ .

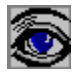

Mit der Anwahl dieses Schalter können Sie sich das Bild ansehen, welches Sie für diese Adresse definiert haben.

 $\mathbb{Q}$ 

Hier können Sie die Sounddatei abspielen lassen, die Sie für diese Adresse definiert haben. Für diesen Zweck müssen Sie einen Soundtreiber installiert haben, um auch den Ton zu hören.

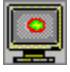

Mit der Anwahl dieses Schalter können Sie sich das Video ansehen, welches Sie für diese Adresse definiert haben.

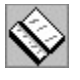

Mit diesem Schalter können Sie den aktuellen Datensatz kopieren.

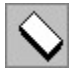

Dieser Schalter säubert das Formular.

# 關

Der Schalter löscht den aktuellen Datensatz und die dazugehörigen Aufträge.

Multimediafestlegung:

Hier können Sie ein Bild und einen Sound für die aktuelle Adresse festlegen. Zu diesem Zweck wird das Multimediafenster aufgerufen.

- 2. Adresse: siehe 'Kunden-Zusatz'-Formular
- Spezial: siehe 'Adressen-Spezial'-Formular

Übernehmen: fügt den aktuellen Datensatz in die aktuelle Adressendatei ein und speichert die eingegebenen Daten ab.

Abbruch: Schließt Adressbearbeitungsfenster ohne aktuellen Datensatz abzuspeichern

# **Das 'Adressen-Spezial' Formular**

Mit diesem Formular können Sie einige Daten für Ihre Adressen eingeben, die nicht immer oder selten benötigt werden:

### **Eingabefelder:**

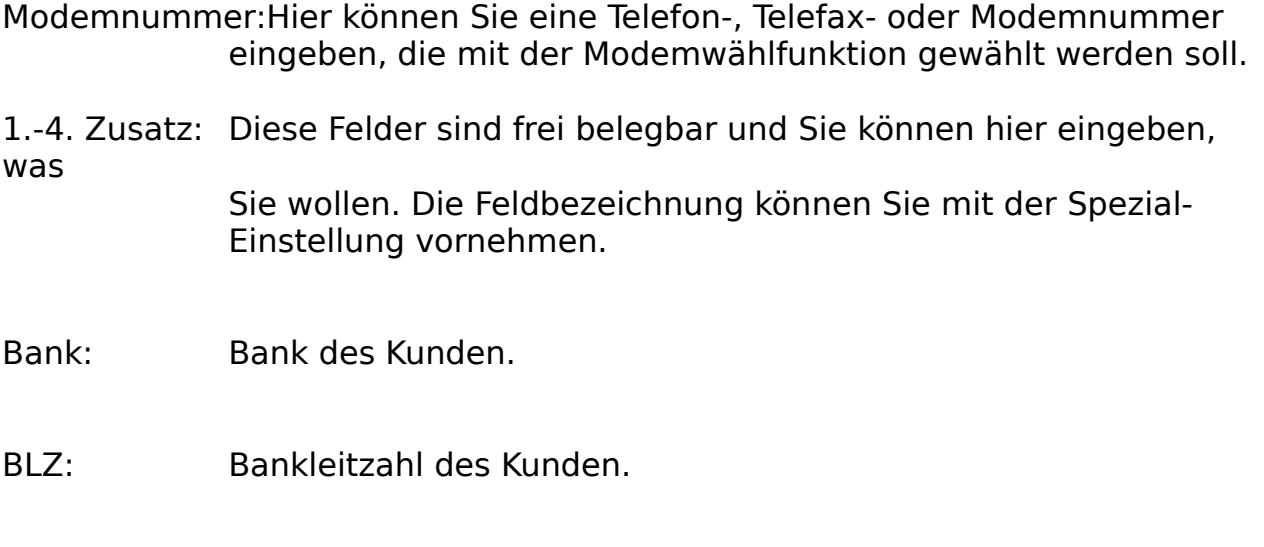

Kontonummer: Kontonummer des Kunden.

### **Schalter:**

Modem wählen:Mit diesem Schalter wird automatisch die Nummer gewählt, die Sie als Modemnummer eingegeben haben. Um diese Funktion

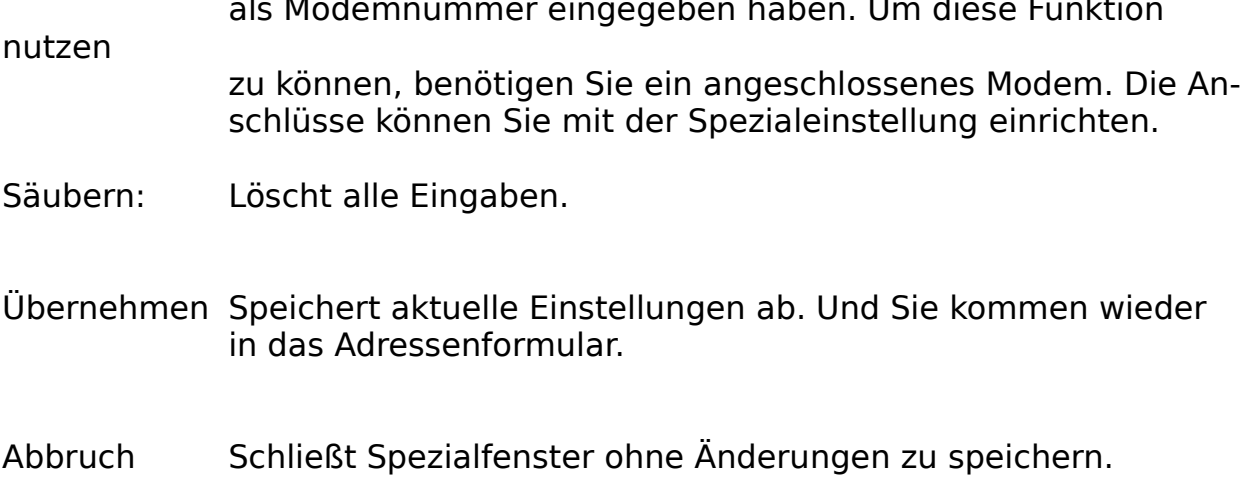

### **Das 'Kunden-Zusatz' Formular**

Mit diesem Formular können Sie einige Daten für Kunden eingeben, die nicht immer oder selten benötigt werden: eine zweite Adresse bzw. Lieferadresse und drei Ansprechpartner.

**Eingabefelder:**

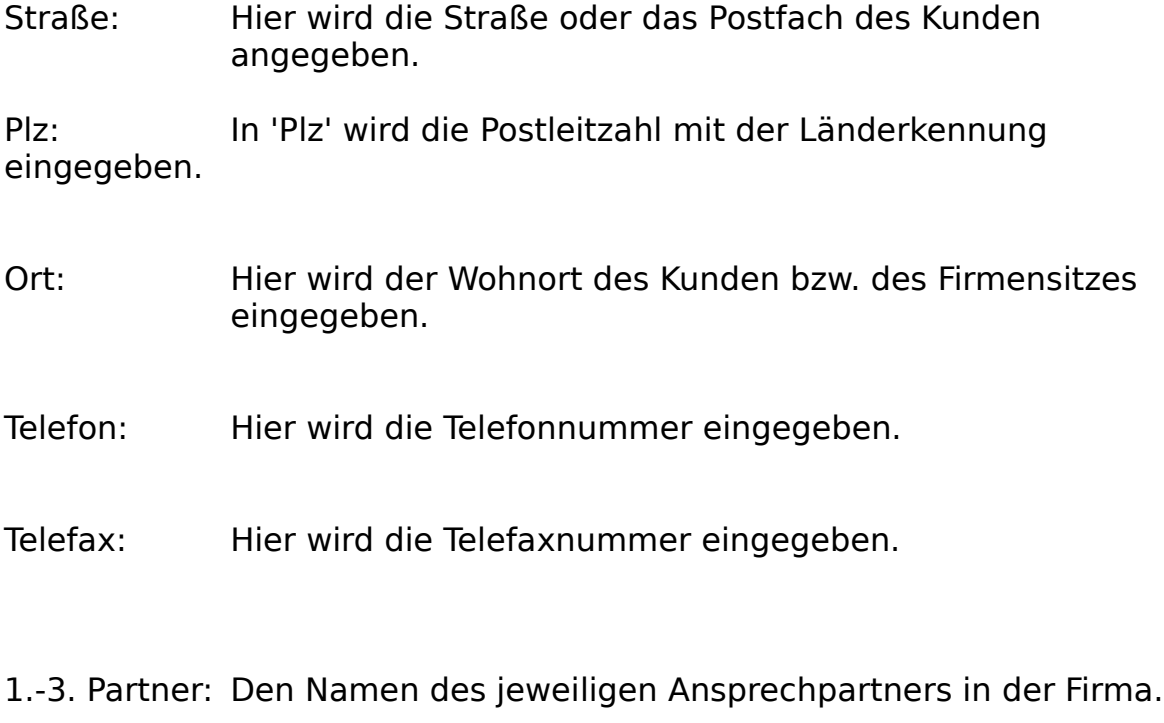

Telefon: Jeweilige Telefonnummer des Ansprechpartners.

Telefax: Jeweilige Telefaxnummer des Ansprechpartners.

### **Schalter:**

- Säubern: Löscht alle Eingaben.
- Übernehmen Speichert aktuelle Einstellungen ab. Und Sie kommen wieder in das Kundenformular.

Abbruch Schließt das Fenster ohne die Änderungen zu speichern.

# **Das 'Multimedia'-Formular**

Hier können Sie ein Bild und einen Sound für die aktuelle Adresse festlegen.

### **Eingabefelder:**

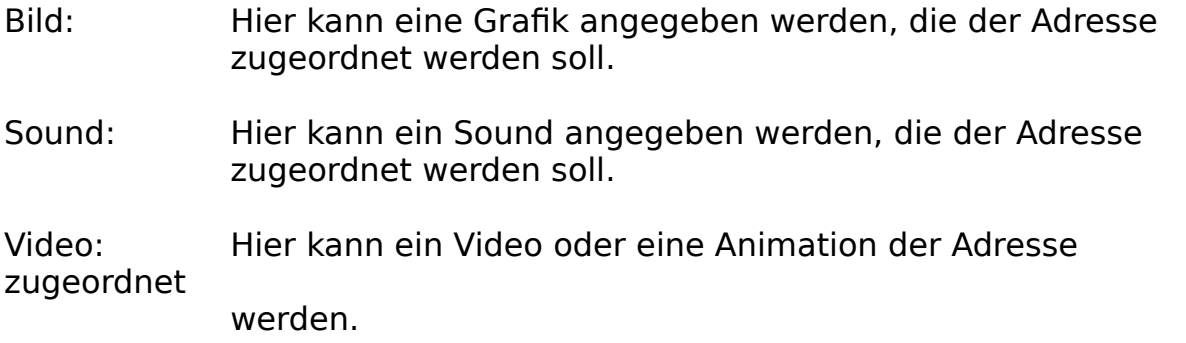

#### **Schalter:**

Bild wählen: Hier können Sie mit Hilfe des Dateiauswahlfensters eine Grafik wählen.

Sound wählen: The Matter of Hier können Sie mit Hilfe des Dateiauswahlfensters einen Sound wählen.

Sound hören: Hier können Sie den gewählten Sound anhören.

Video sehen: Hier können Sie das gewählte Video abspielen.

Säubern: Löscht alle Eingaben.

Übernehmen Speichert aktuelle Einstellungen ab. Und Sie kommen wieder in das Adressenformular.

Abbruch Schließt Spezialfenster ohne Änderungen zu speichern.

# **Der Menüpunkt 'Liste'**

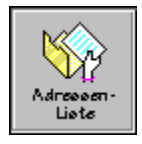

Durch die Anwahl des Menüpunktes 'Liste' werden die vorhandenen Adressendaten in Tabellenform angezeigt. Wenn Sie eine Adresse mit der Maus anklicken, so werden die Daten der gewählten Adresse in das Adressenformular übernommen.

Mit den **Cursor-, Pos1-, Ende-, PageUp-, PageDown- Tasten** können Sie sich durch die Liste bewegen. Mit der **Enter-Taste** können Sie die Adresse selektieren und im Adressenformular weiter bearbeiten. Mit der **Esc-Taste** können Sie die Liste wieder verlassen.

Weitere Informationen zur Listenfunktion finden Sie unter **Listen in AFS-Softwareprodukten**

# **Die Symbolleiste**

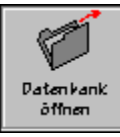

Mit 'Datenbank öffnen' können Sie eine andere Adressen-Datenbank öffnen, d.h. mit diesen Daten arbeiten.

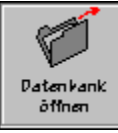

Mit 'Datenbank speichern unter' können Sie die aktuelle Datenbank unter einem neuen Namen speichern.

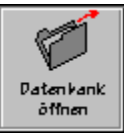

Mit 'Adresse bearbeiten' können Sie Kunden, Lieferanten, Händler und andere Personen bzw. Firmen eingeben, ändern, löschen, auswerten, usw.

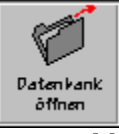

Mit 'Liste werden alle Adressen in einer Liste dargestellt und können im Adressendialog weiter bearbeitet werden.

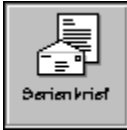

Mit 'Serienbrief' können Sie Rundschreiben an verschiedene Kundengruppen erstellen lassen.

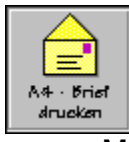

Mit 'A4 Brief' können Sie A4-Umschläge mit Kundenadressen bedrucken.

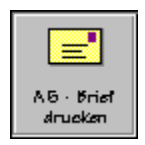

Mit 'A5 Brief' können Sie A5-Umschläge mit Kundenadressen bedrucken.

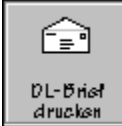

Mit 'DL Brief' können Sie DL-Umschläge mit Kundenadressen bedrucken.

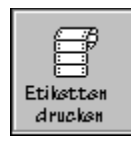

Mit Etikettendruck können Sie Aufkleber usw. bedrucken.

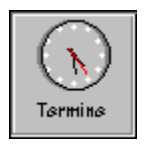

Mit Terminmanager rufen Sie den Terminmanager von AFS-Adresso auf.

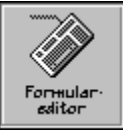

Mit 'Formulareditor' wechseln Sie in den AFS-Formular-Editor.

## **Die Menüleiste 'Werkzeuge'**

Mit 'Werkzeugen' können Sie einige Zusatz- Werkzeuge für AFS-Faktura aufrufen.

in den AFS-Formular-Editor.

Formulareditor Mit 'Formulareditor' wechseln Sie

Serienbrief Mit 'Serienbrief' können Sie Rundschreiben an verschiedene Kundengruppen erstellen lassen.

#### Paketaufkleber drucken

Mit 'Paketaufkleber drucken' können Sie Paketaufkleber, die es von der Bundespost gibt, bedrucken.

#### Paketkarte drucken

Mit 'Paketkarte drucken' können Sie Paketkarten, die es von der Bundespost gibt, bedrucken.

- A4 Brief Mit 'A4 Brief' können Sie A4-Umschläge mit Kundenadressen bedrucken.
- A5 Brief Mit 'A5 Brief' können Sie A5-Umschläge mit Kundenadressen bedrucken.
- DL Brief Mit 'DL Brief' können Sie DL-Umschläge mit Kundenadressen bedrucken.

Aufkleber usw. bedrucken.

Etikettendruck Mit Etikettendruck können Sie

Terminmanager Mit Terminmanager rufen Sie den Terminmanager von AFS-Adresso auf.

# **Der Menüpunkt 'Serienbrief'**

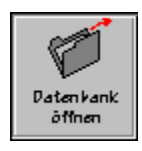

Mit 'Serienbrief' können Sie Rundschreiben an verschiedene Kundengruppen erstellen lassen.

Es erscheint das Dateiauswahlfenster, mit dem Sie das Formular auswählen können, das als Serienbrief verwendet werden soll. Anschließend wird das Adressenformular in dem Sie die Suchkriterien eingeben (siehe Suchfunktion) , die die zu druckenden Adressen erfüllen müssen. Ihnen stehen zu diesem Zweck auch die Schlüsselwörter zur Verfügung.

Wenn Sie nun im Adressenformular den Schalter '**Drucken**' wählen, so erscheint der Windows-Standarddialog für die Druckerausgabe, der in Ihrem Windowshandbuch nochmals genaustens beschrieben wird. Wählen Sie dort das '**OK**'-Feld an, so wird der Druckvorgang gestartet.

# **Der Menüpunkt 'Paketaufkleber drucken'**

Mit 'Paketaufkleber drucken' können Sie Paketaufkleber, die es von der Bundespost gibt, bedrucken.

# **Der Menüpunkt 'Paketkarten drucken'**

Mit 'Paketkarte drucken' können Sie Paketkarten, die es von der Bundespost gibt, bedrucken.

# **Der Menüpunkt 'A4 Brief'**

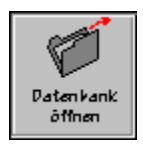

Mit 'Brief A4' können Sie A4-Umschläge mit Kundenadressen bedrucken.

# **Der Menüpunkt 'A5 Brief'**

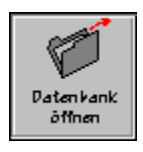

Mit 'Brief A5' können Sie A5-Umschläge mit Kundenadressen bedrucken.

# **Der Menüpunkt 'DL Brief'**

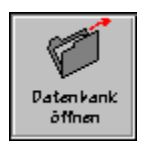

Mit 'DL-Brief' können Sie DL-Umschläge mit Adressen bedrucken.

# **Der Menüpunkt 'eigenes Formular'**

Mit 'eigenes Formular' können Sie selbst erstellte Formulare drucken.

Mit dem **Dateiauswahlfenster** können Sie das gewünschte Formular wählen.

# **Der Menüpunkt 'Etikettendruck'**

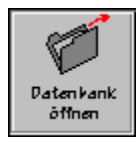

Mit 'Etikettendruck' können Sie beliebige Etiketten drucken.

### **Die Eingabefelder:**

Anzahl in x-Richtung:Gibt die Anzahl der Aufkleber in X-Richtung an.

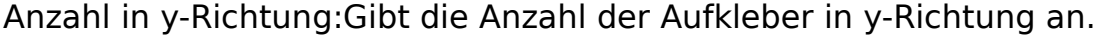

Rand oben in mm: Gibt den Druckerrand von oben in mm an.

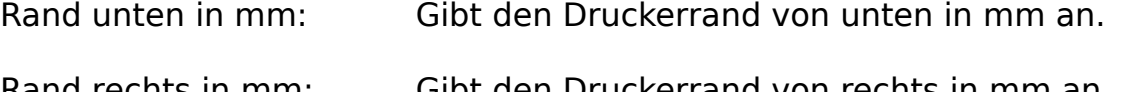

Rand rechts in mm: Gibt den Druckerrand von rechts in mm an.

Rand links in mm: Gibt den Druckerrand von links in mm an.

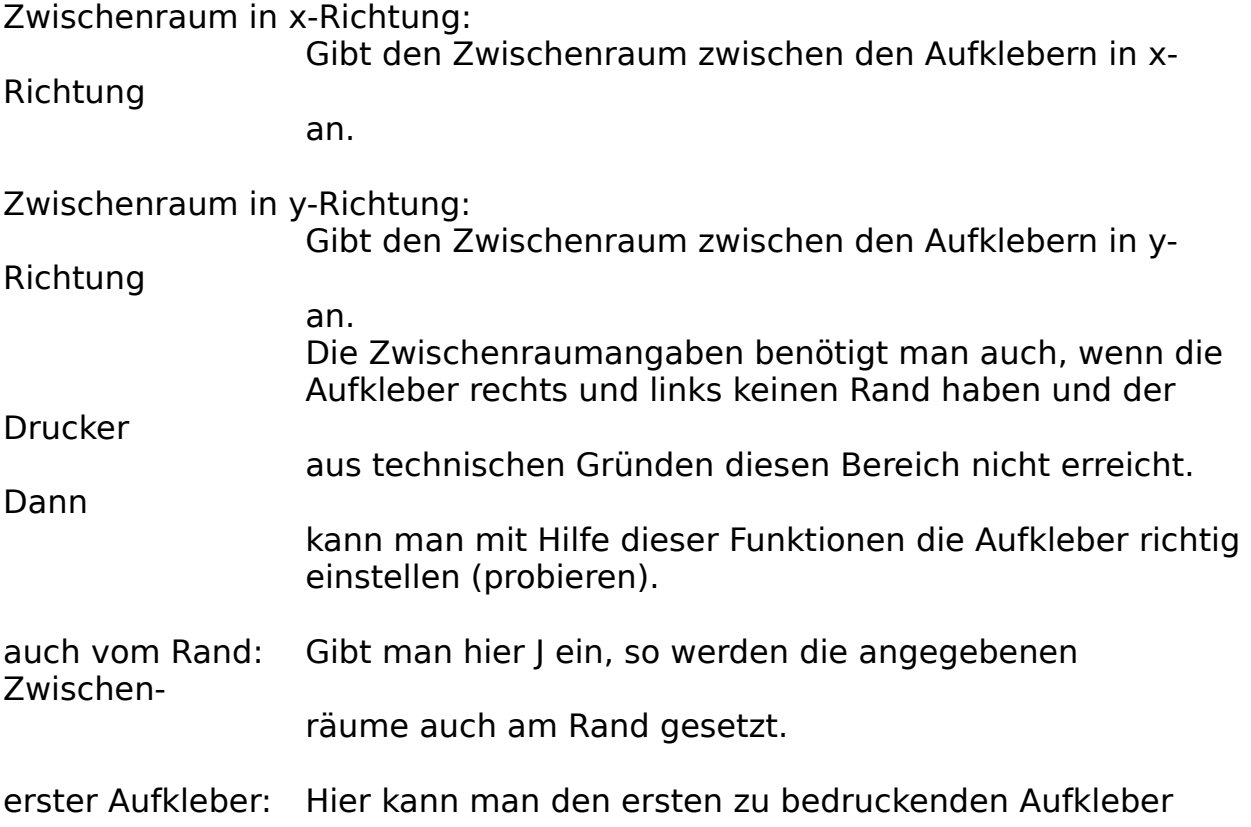

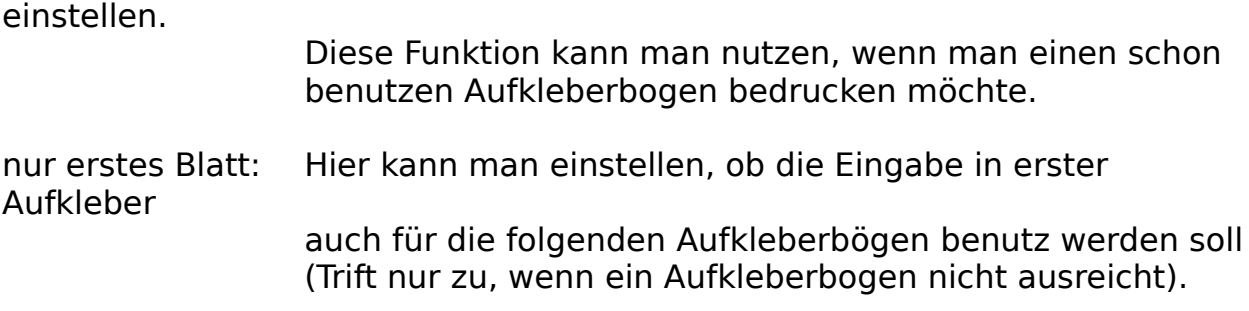

Mit dem Schalter **Aufkleber speichern** kann man die oben gemachten Eingaben

abspeichern, so das diese immer wieder abrufbar sind. Mit dem **Schalter Aufkleber laden** kann man einen gespeicherten Aufklebertype wieder laden. Der Schalter **Einrichtun**g ruft die Druckereinrichtung auf.

Der Schalter **Abbruch** bricht die Weiterverarbeitung ab und der Schalter **Auswahl** führt Sie weiter zu dem Adressenformular mit dessen Hilfe Sie die zu druckenden Adressen wählen können.

### **Wie bedruckt man welche Etiketten?**

### **- Einbahnig mit einem Traktor (Endlos):**

stellen Sie in der Druckereinrichtung die benutzerdefinierte Papiergröße ein.

Stellen Sie nun dort als Maße die Maße des Aufklebers ein. Geben Sie nun im Etikettenmanager Anzahl in X-Richtung und Anzahl in Y-Richtung jeweils eine eins ein. Die restlichen Parameter kommen auf die verwendeten Aufkleber an.

#### **- Mehrbahnig mit einem Traktor (Endlos):**

siehe oben. Stellen Sie nur im Feld Anzahl der Aufkleber in X-Richtung die Anzahl der Bahnen ein.

#### - **Mehrbahnig auf einem Blatt:**

Stellen Sie in der Druckereinrichtung das entsprechende Blattformat für den

gewünschten Drucker ein. Geben Sie nun im Etikettenmanager die Anzahl der Aufkleber in X-Richtung und die Anzahl in Y-Richtung ein. Sollte sich nun

ein Rand oben, unten und/oder zwischen den Aufklebern befinden, so können

Sie dies einstellen. Es kann durchaus vorkommen, daß man hier etwas experim-

entieren muß, benutzen Sie deshalb bei den ersten Versuchen noch nicht die

teueren Aufkleber-Bögen, sondern billiges Papier. Wenn man nun das entsprechende passende Format eingestellt hat, besteht die Möglichkeit das

Format zu speichern, um bei den nächsten mal nicht wieder testen zu müssen.

## **Die Menüleiste 'Terminmanager'**

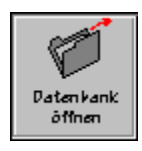

Mit Terminmanager rufen Sie den Terminmanager von AFS-Adresso auf. Mit Hilfe des Terminmanagers können Sie Ihre Termine verwalten und auf Wunsch erinnert Sie der Terminmanager an Ihre Termine.

Es wird ein Dialogfenster aufgebaut, welches links in dem großen Feld die z.Z. aktuellen Termine aufzeigt. Rechts befinden sich die Schalter, mit denen Sie Ihre Termine einrichten bzw. bearbeiten können.

Mit dem Schalter **Neu** können Sie mit Hilfe des Terminfensters neue Termine einrichten. Der Schalter **Bearbeiten** ruft erneut das Terminfenster auf, mit dem ein vorhandener Termin bearbeitet (verändert) werden kann. Termine, die nicht mehr benötigt werden können Sie mit dem Schalter **Löschen** wieder entfernen.

Ist die Checkbox **Alarm geben beim erreichen eines Termins** eingeschaltet, so Ihnen das Erreichen des Termins mitgeteilt.

Mit dem Schalter **Hilfe** wird das Hilfesystem aufgerufen und der Schalter **Beenden** beendet die Terminbearbeitung.

### **Das 'Terminfenster'**

Mit dem Terminfenster können Sie Ihre Termine eingeben bzw. bearbeiten.

In dem Feld **Datum** können Sie das Datum des Termins eintragen. In dem Feld **Zeit** sollten Sie die Uhrzeit des Termins eintragen. Bei der Neuanlage eines Termins werden die oben genannten Felder mit dem aktuellen Datum und der aktuellen Zeit gefüllt.

In dem Feld **mit wem:** können Sie eintragen mit wem bzw. bei wem Sie den Termin haben. In dem Feld **Info** können Sie weitere Informationen zu diesem Termin eintragen.

Der Schalter **Adresse wählen** dient dazu auf der aktuellen Datenbank die Adresse auszuwählen, mit der Sie einen Termin haben. Mit dem Schalter **OK** legen Sie den Termin fest, der Schalter **Hilfe** ruft das Hilfesystem auf und mit dem Schalter **Abbruch** können Sie das Terminfenster wieder verlassen.

# **Die Menüleiste 'Einstellungen'**

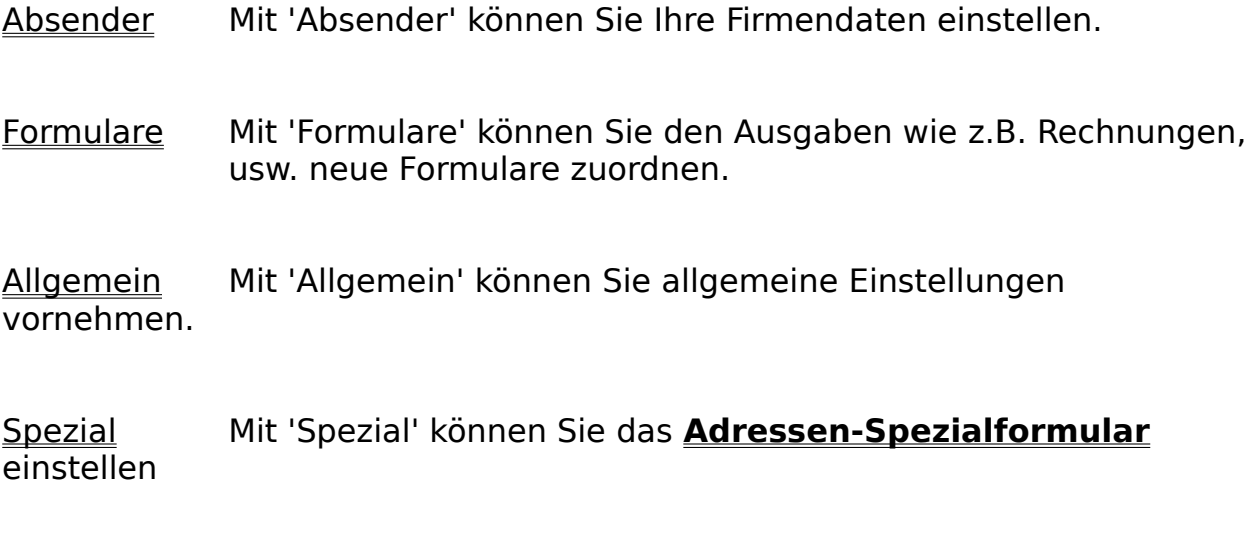

Einstellungen speichern Mit 'Einstellungen speichern' können Sie die getroffenen Einstellungen abspeichern.

# **Der Menüpunkt Absender'**

Mit 'Absender' können Sie Ihre Firmendaten einstellen.

### **Die Eingabefelder:**

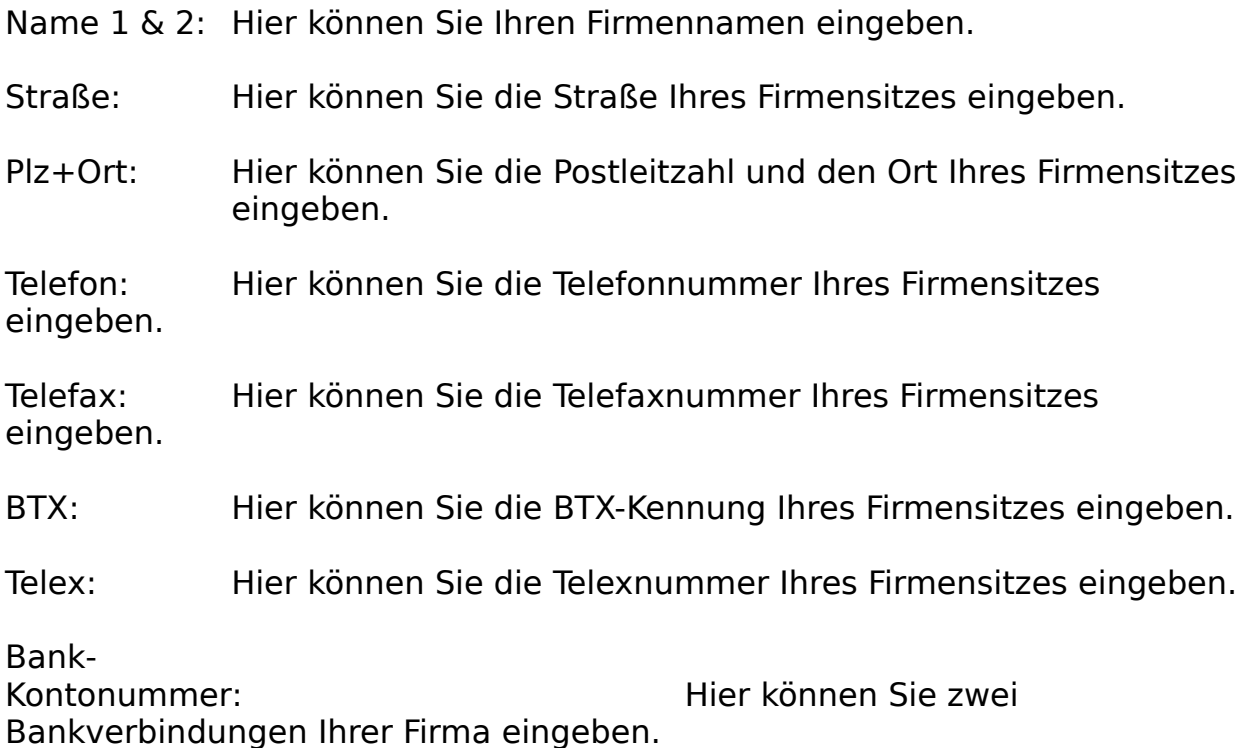

### **Die Schalter:**

Säubern: Mit 'Säubern' werden alle Einstellungen aus den Formular gesäubert.

Übernehmen: Mit 'Übernehmen' werden die gemachten Eingaben abgespeichert.

Abbruch: Es wird die Eingabe abgebrochen und es gelten wieder die alten Einstellungen.

# **Der Menüpunkt 'Formulare'**

Mit 'Formulare' können Sie den Ausgaben wie z.B. Listen, usw. neue Formulare zuordnen.

Hier können Sie andere Formulare festlegen, mit denen die Druckerausgaben, wie z.B. Paketkarte, usw. vorgenommen werden. Klicken Sie dazu den gewünschten Schalter an und es erscheint das Dateiauswahlfenster, mit dem Sie ein anderes Formular zuordnen können. Wählen Sie im Dateiauswahlfenster den Schalter '**OK**' so wird das Formular übernommen und mit '**Abbruch**' verändern Sie die Zuordnung nicht.

Mit dem Schalter '**OK**' übernehmen Sie die Einstellungen und mit '**Abbruch**' verwerfen Sie die Einstellungen wieder.

# **Der Menüpunkt 'Allgemein'**

Mit 'Allgemein' können Sie allgemeine Einstellungen vornehmen.

### **Die Eingabefelder:**

Druckerrand oben:

Hier können Sie die Zahl der Zeilen eingeben, der als

**Druckerrand** 

von oben auf dem Papier gelassen werden soll.

Druckerrand links:

Hier können Sie die Zahl der Spalten (Buchstaben) eingeben,

der

als Druckerrand von links auf dem Papier gelassen werden soll.

#### erste Kundennummer:

Gibt die Zahl an, die zur aktuellen Datensatznummer in der Adressendatei hinzu addiert wird (1 z.B. erster Kunde bekommt die Nummer 1 zugeteilt, bei 1000 hat er die Nummer 1000,

usw.)

#### 1.-3. Kennungsschalter:

Mit diesen Eingaben können Sie den Text der Kennungsschalter bestimmen. Diese befinden sich ihm

#### **Adressenformular**.

Wenn dieser angewählt wird, so wird der Text direkt in das Kennungsfeld eingetragen.

Wird ein &-Symbol vor einen Buchstaben gesetzt, so wird der Schalter auch durch die Kombination Alt-Taste+Buchstaben anwählbar. Achten Sie aber darauf, daß der Buchstabe nicht schon durch ein anderes Feld belegt ist.

Kundenfor. Zusatz:

Hier können Sie das letzte Feld im Kundenformular frei wählen. D.h. hier können Sie die Benennung des Feldes bestimmen.

### **Die Schalter:**

Adressenvergleich:

ist dieser Schalter eingeschaltet, so wird eine neu eingegebene Adresse mit der gesamten Adressendatei verglichen, ob Sie

schon

einmal vorhanden ist. Sollte diese oder ähnliche Adressen

gefunden worden sein, werden diese in einer Liste zur Auswahl aufgeführt. Säubern: Mit 'Säubern' werden alle Einstellungen aus den Formular gesäubert.

Übernehmen: Mit 'Übernehmen' werden die gemachten Eingaben abgespeichert.

Abbruch: Es wird die Eingabe abgebrochen und es gelten wieder die alten Einstellungen.

# **Der Menüpunkt 'Spezial'**

Mit 'Spezial' können Sie das **Adressen-Spezialformular** einstellen.

### **Die Eingabefelder:**

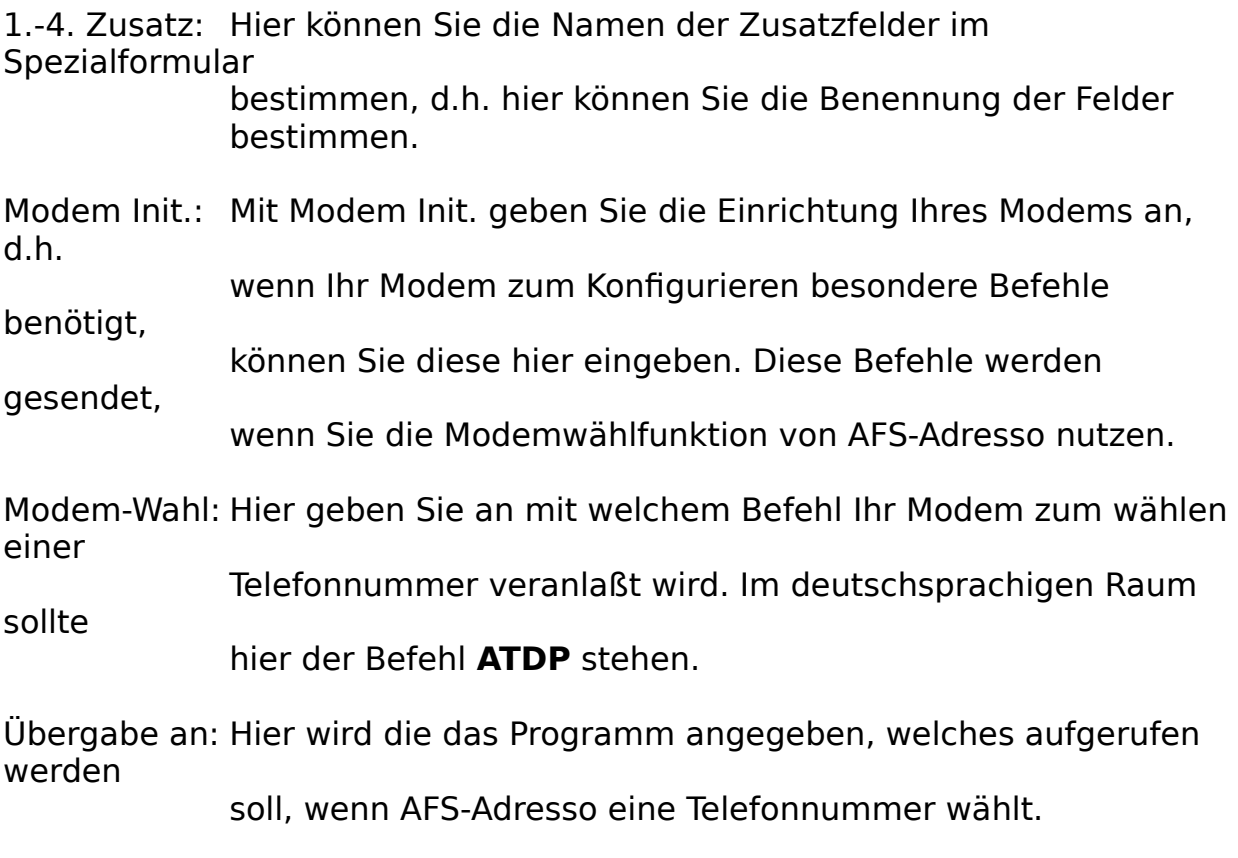

#### **Die Schalter:**

Land als Eingabefeld: Wenn Sie häufig mit Adressen aus verschiedenen Ländern arbeiten und ein extra Feld für die Länderkennung benötigen, so schalten Sie diesen ein.

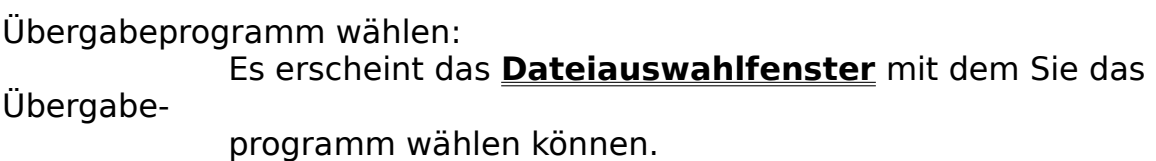
serielle Schnittstelle einrichten: Hier können Sie die serielle Schnittstelle für die Modemwählfunktion einrichten. Es erscheint der **Schnittstellendialog**.

Säubern: Mit 'Säubern' werden alle Einstellungen aus den Formular gesäubert.

Übernehmen: Mit 'Übernehmen' werden die gemachten Eingaben abgespeichert.

Abbruch: Es wird die Eingabe abgebrochen und es gelten wieder die alten Einstellungen.

# **Die Menüleiste 'Schnittstellendialog'**

Mit dem Schnittstellendialog können Sie die serielle Schnittstelle für Ihr Modem einrichten.

Folgende Schaltergruppen haben folgende Bedeutung:

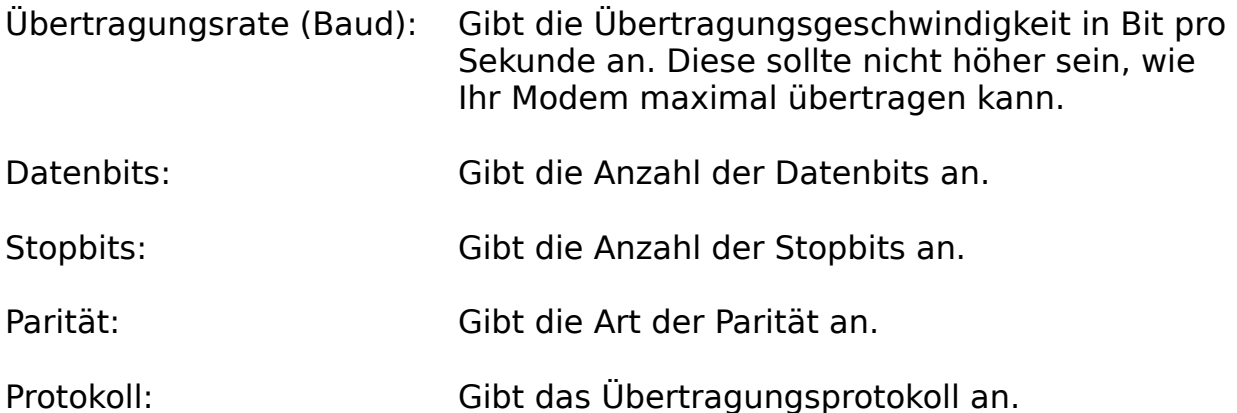

Die oben erwähnten Einstellungen können von Prinzip frei gewählt werden, es muß nur darauf geachtet werden, daß der Kontaktpartner die gleichen Einstellungen vorgenommen hat!

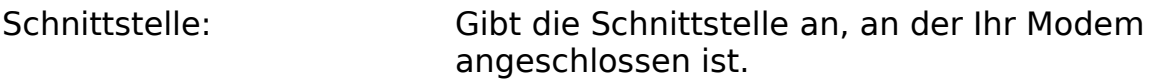

Mit dem Schalter Abbruch können Sie die gemachten Einstellungen verwerfen. Mit dem Schalter OK übernehmen Sie die Einstellungen, wenn der anschließende Test auch erfolgreich abgeschlossen wird. Mit Hilfe wird das Hilfesystem aufgerufen.

# **Die Menüleiste 'Hilfe'**

Dieses Menü gibt Ihnen eine Hilfestellung bei der Benutzung von AFS-Adresso.

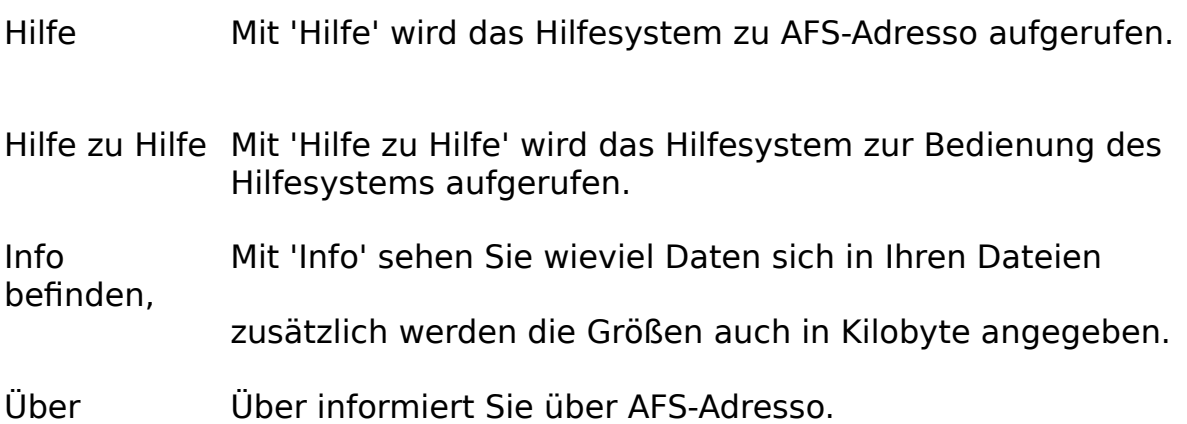

## **Der 'Formulareditor'**

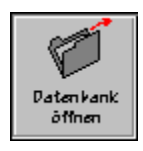

Mit 'Formulareditor' wechseln Sie in den AFS-Formular-Editor. Dieser Editor dient zum Entwurf der Formulare mittels der Formularsprache.

Menüleisten

**Dialogboxen** 

# **Die Menüleisten (Formulareditor)**

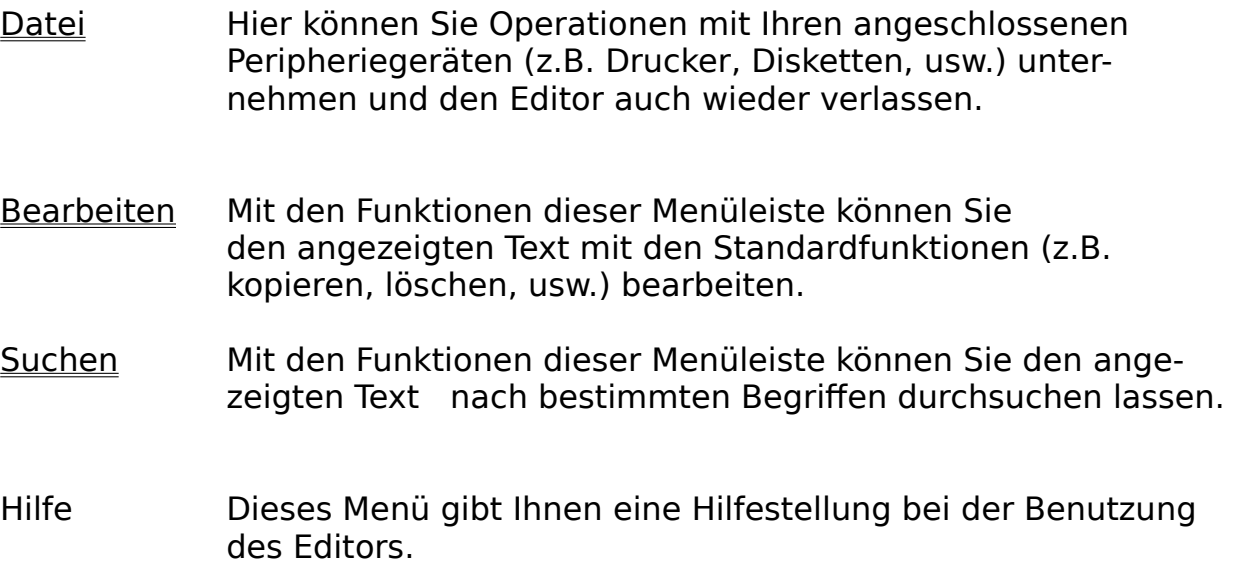

# **Die Dialogboxen**

- Suchen Mit dieser Dialogbox können Sie nach bestimmten Textstellen in Ihrem Text suchen lassen.
- Ersetzen Mit dieser Dialogbox können Sie nach bestimmten Textstellen in Ihrem Text suchen lassen und diese anschließend durch einen definierten Text ersetzen.

# **Dialogbox-Suchen**

Mit dieser Dialogbox können Sie nach bestimmten Textstellen in Ihrem Text suchen lassen.

Geben Sie dazu in der Textspalte '**Suchen nach**' den Text ein, nach dem nun gesucht werden soll.

Ist der Schalter '**Groß-/Kleinschreibung**' eingeschaltet, so wird auch die Groß- und Kleinschreibung bei der Suche mit berücksichtigt.

Mit den Schaltern '**Aufwärts**' und '**Abwärts**' können Sie die Suchrichtung bestimmen.

Die Suche wird mit dem Schalter '**Suchen**' gestartet. Wenn sich der gesuchte Text findet, wird die Schreibmarke an dieser Textstelle positioniert.

## **Dialogbox-Ersetzen**

Mit dieser Dialogbox können Sie nach bestimmten Textstellen in Ihrem Text suchen lassen und diesen anschließend durch einen definierten Text ersetzen.

Geben Sie dazu in der Textzeile '**Suchen nach**' den Text ein, nach dem nun gesucht

werden soll. Der Text, der den zu suchenden ersetzen soll, muß in die Zeile '**Ersetzen durch**' eingegeben werden.

Ist der Schalter '**Groß-/Kleinschreibung**' eingeschaltet, so wird auch die Groß- und

Kleinschreibung bei der Suche mit berücksichtigt.

Mit den Schaltern '**Aufwärts**' und '**Abwärts**' können Sie die Suchrichtung bestimmen.

Die Suche wird mit dem Schalter '**Suchen**' gestartet. Wenn sich der gesuchte Text findet, wird die Schreibmarke an dieser Textstelle positioniert.

Mit dem Schalter '**Ersetzen**' wird der gefundene Text durch den in der '**Ersetzen durch**' ersetzt.

# **Die Menüleiste Datei**

Hier können Sie Operationen mit Ihren angeschlossenen Peripheriegeräten (z.B. Drucker, Plotter, usw.) unternehmen und den Editor auch wieder verlassen.

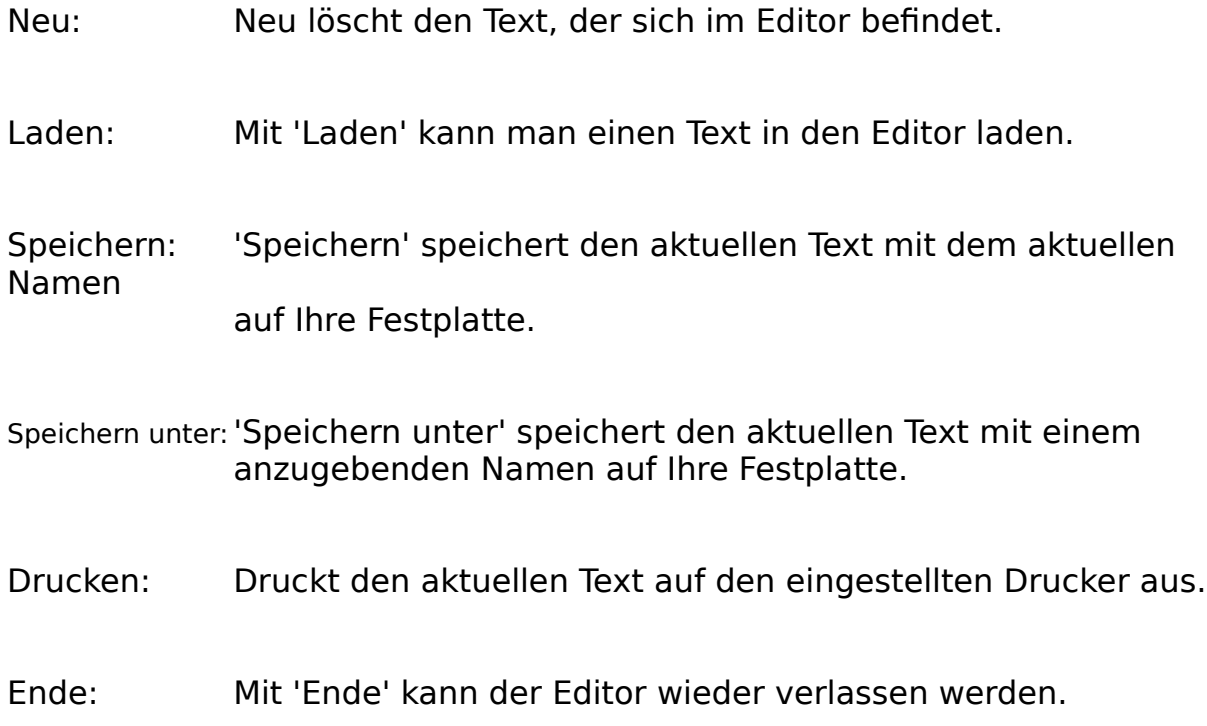

# **Die Menüleiste Bearbeiten**

Mit den Funktionen dieser Menüleiste können Sie den angezeigten Text mit den Standardfunktionen (z.B. kopieren, löschen, usw.) bearbeiten.

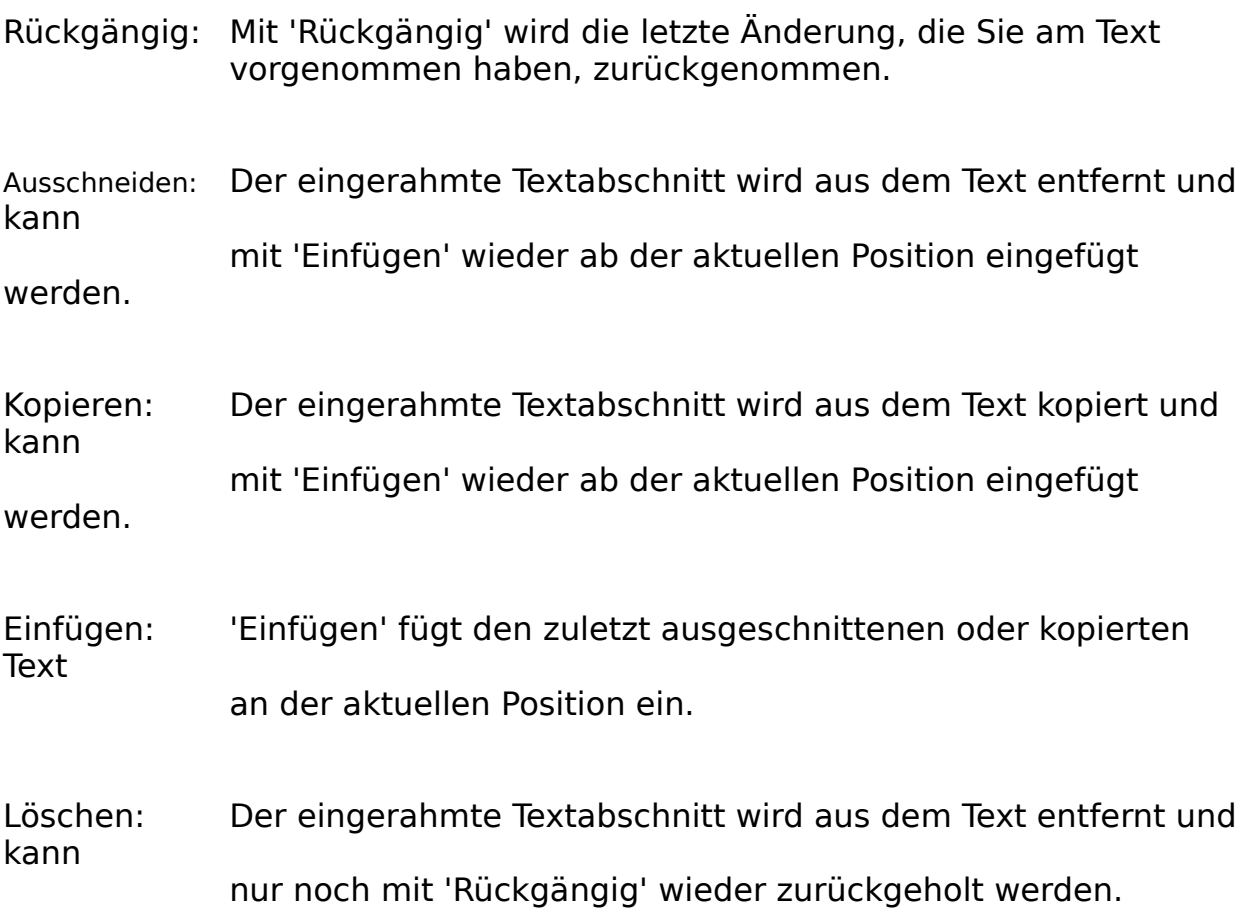

# **Die Menüleiste Suchen**

Mit den Funktionen dieser Menüleiste können Sie den angezeigten Text    nach bestimmten Begriffen durchsuchen oder ersetzen lassen.

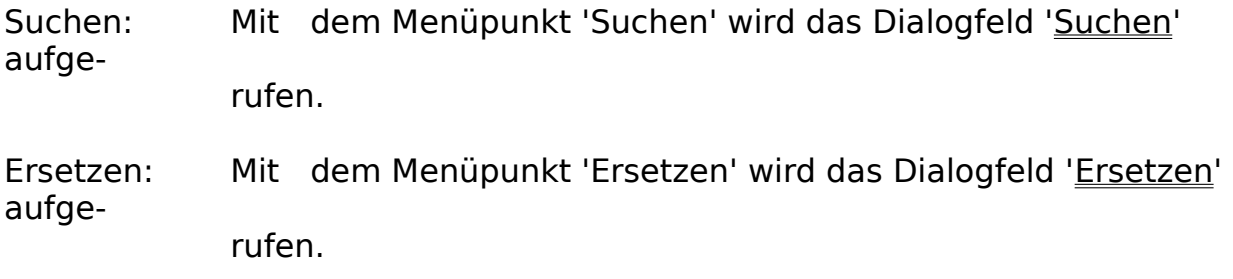

# **Allgemeine Bedienung**

Die Bedienung von AFS-Adresso erfolgt nach dem Windows 3.1 Standard und dieser wird in Ihrem Windowshandbuch genauestens beschrieben.

Hier werden nochmals die Grundelemente eines Windowsprogrammes für Ihre Erinnerung beschrieben:

### **Menüleisten:**

Die Menüleisten dienen zur Auswahl der verschiedenen Menüpunkte (Funktionen) eines Windowsprogrammes. Die Menüleiste ist die oberste Textzeile auf Ihrem Fenster. Diese ist in bestimmte Bereiche untergliedert und es wird jeweils ein Oberbegriff angezeigt. Um nun ein Menü anzuwählen, klicken Sie einfach mit Hilfe des Mauszeigers und der linken Maustaste einen Eintrag in der Menüleiste an oder drücken Sie die **ALT-Taste** mit der unterstrichenen Taste. Es erscheint die gewünschte Menüleiste. Um einen Menüpunkt aus dieser Leiste anzuwählen, klicken Sie den Gewünschten wieder mit der Maus an oder drücken Sie die unterstrichene Taste.

### **Die Alertboxen:**

Die Alertboxen sind kleine Fenster, die in der Mitte Ihres Bildschirms erscheinen. Diese besitzen meistens zwei oder drei Schalter und links befindet sich ein kleines Bild (Ausrufe-, Frage- oder Stopzeichen). Die Anwahl dieser Schalter erfolgt über einfaches Anklicken mit der Maus oder durch Verwendung der **Cursortasten** (mit Ihnen wird das dick umrahmte Feld bewegt) und anschließendem drücken der **Enter-Taste**.

### **Die Dialogfelder:**

Dialogfelder sind Fenster mit grauem Hintergrund und einigen Schaltern. Diese dienen zur komfortablen Einstellung der verschiedenen Eigenschaften des Profi-Systems.

Mit dem Schalter '**Abbruch**' kann das Dialogfeld ohne Übernahme der veränderten Einstellungen beendet werden. Mit dem Schalter '**OK**' werden alle Veränderungen übernommen. In einer Dialogbox befinden sich noch zwei weitere Schaltertypen:

#### Textfelder:

Diese dienen zur Eingabe von verschiedenen Texten oder zur Eingabe von Zahlen. Sie können durch einfaches Anklicken angewählt werden. Anschließend erscheint ein Cursor.

Sie können jetzt Ihre Eingaben vornehmen. Um die Eingabe zu beenden, klicken Sie einfach ein anderes Element der Dialogbox an.

#### Checkboxen:

Die Checkboxen dienen zum An- bzw. Abschalten von einzelnen Funktionen. Sie sehen wie kleine Rechtecke aus und haben ein Kreuz in der Mitte, wenn Sie angeschaltet sind. Abgeschaltet wird nur ein leeres Rechteck dargestellt.

### **Tastaturbedienung:**

Im Hauptfenster können die Funktionssymbole über die Funktionstasten aufgerufen werden. Ausgenommen ist hier die F10-Taste, da mit dieser das Menüsystem aufgerufen wird.

In den Eingabeformularen kann mit der F1-Taste nun das Hilfesystem aktiviert werden. Mit F2-F4 können Sie die Pfeilschalter für das Zurückblättern und mit F5-F7 die Pfeilschalter für das Vorblättern ansteuern. Desweiteren können alle Menüs und Schalter mit der Tastaur angewählt werden indem man die ALT-Taste und die Taste des unterstrichenen Buchstabens gleichzeitig drückt.

### **Das Dateiauswahlfenster**

Das Dateiauswahlfenster

## **Das Dateiauswahlfenster**

Mit dem Dateiauswahlfenster können Sie Dateien von der Festplatte oder von Diskettenlaufwerken auswählen. Es besteht aus mehreren Schaltern:

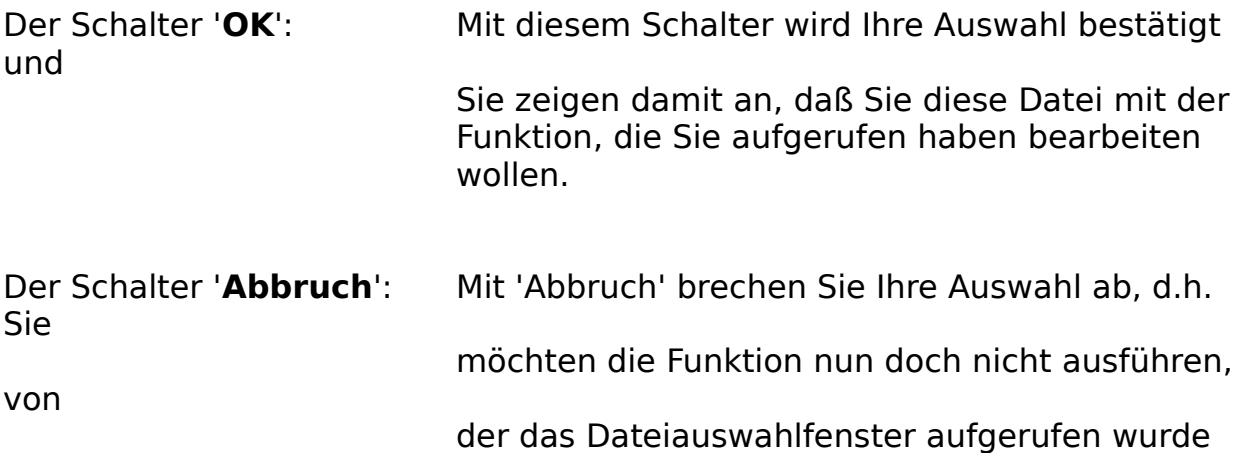

In das Feld mit der Überschrift '**Dateiname**' können Sie den gewünschten Dateinamen eintragen. In dem Feld darunter stehen die Dateien, die sich schon im aktuellen Verzeichnis befinden. Wenn Sie eine der hier aufgeführten Dateien anklicken, wird diese automatisch in das Feld 'Dateiname' eingetragen.

Das Verzeichnis kann mit dem rechts davon befindlichen Feld gewechselt werden.

Das Dateiauswahlfenster richtet sich nach dem Windows 3.1-Standart und wird auch in Ihrem Windows-Bedienungshandbuch nochmals genau beschrieben.

## **Formularsprache**

Die Formularsprache ermöglicht jedem Anwender von AFS-Faktura die Erstellung eigener und individuellen Formularen, wie Rechnungen, Listen, Exportformaten, usw.

Grafikbefehle Grafikdefinitionen für ein Formular.

Allen weiteren Befehlen kann mit Hilfe der folgenden Option eine feste Länge bei der Ausgabe definiert werden:

### **.Länge**

Beispiel: {Kunden.Namen**.20**}

Gibt den Kundennamen mit der festen Länge 20 aus.

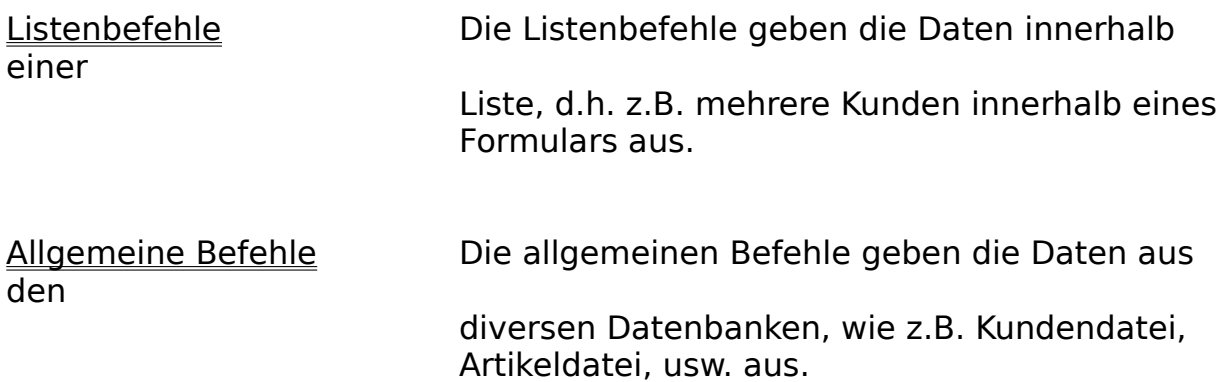

## **Listenbefehle**

Die Listenbefehle geben die Daten innerhalb einer Liste, d.h. z.B. mehrere Kunden innerhalb eines Formulars aus.

In diesem Abschnitt werden die Daten in einer Liste angegeben. Die Listenbefehle gelten nur innerhalb des Listenabschnittes, der wie folgt eingeleitet wird:

### {**Liste.**Länge

-Länge: gibt die Länge in Zeilen an, in der die Auftragsposten aufgelistet werden. Wird die Länge 0 gesetzt, so werden alle für die Liste vorhandenen Daten in der Liste ausgegeben. Passen nicht alle Daten in die Liste, so wird eine neue Seite ausgegeben.

der Abschnitt wird mit der geschweiften Klammer } abgeschlossen.

Die folgenden Befehle gelten nur im Listenabschnitt und werden in rechteckigen Klammern [] innerhalb der Listenabschnitts angegeben.

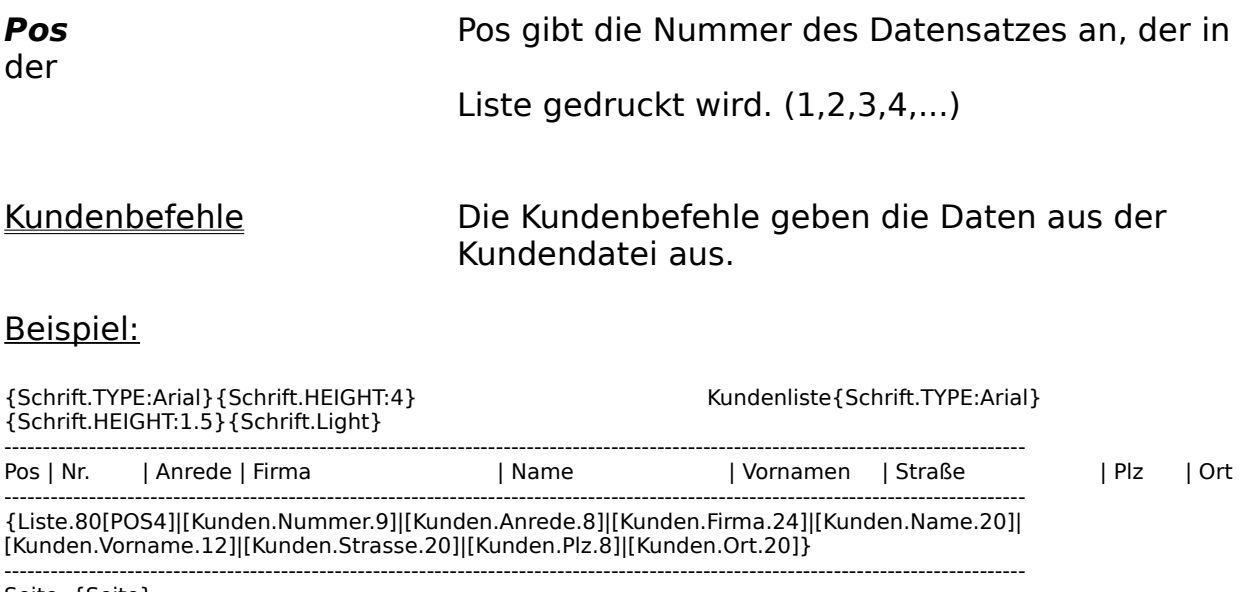

Seite: {Seite}

# **Allgemeine Befehle**

Die allgemeinen Befehle geben die Daten aus den diversen Datenbanken, wie z.B. Kundendatei, usw. aus, diese werden in geschweiften Klammer {} angegeben.

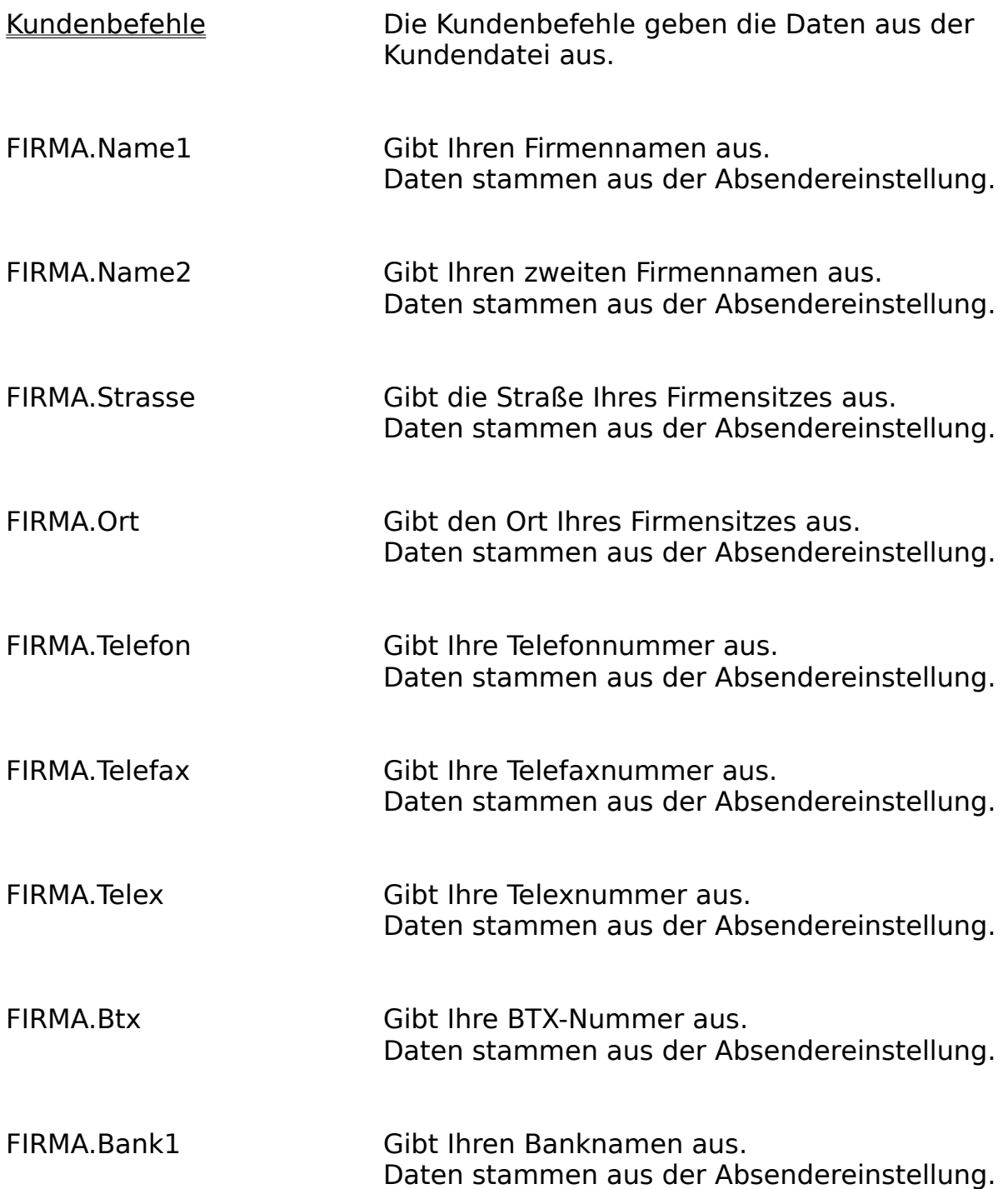

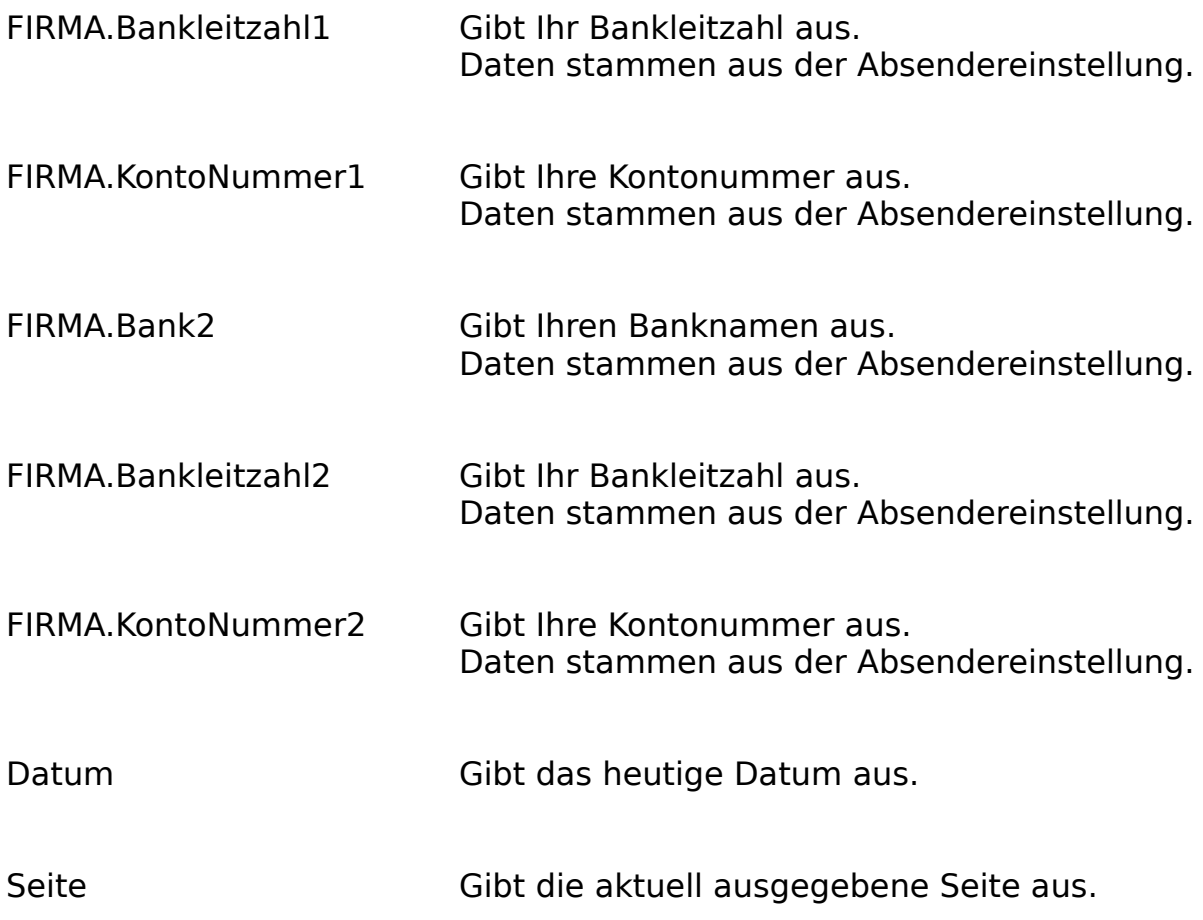

# **Kundenbefehle**

Die Kundenbefehle geben die Daten aus der Adressendatei aus.

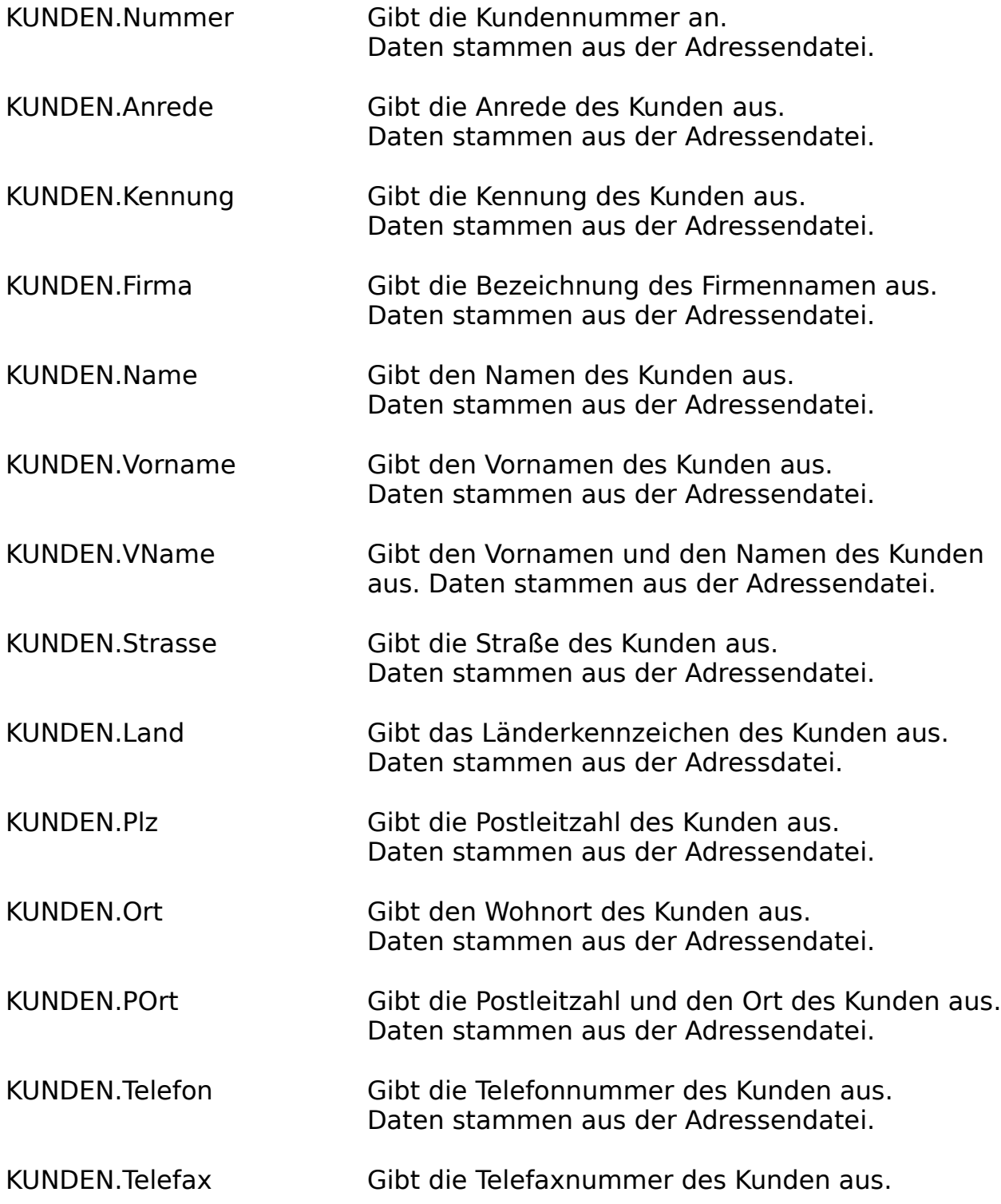

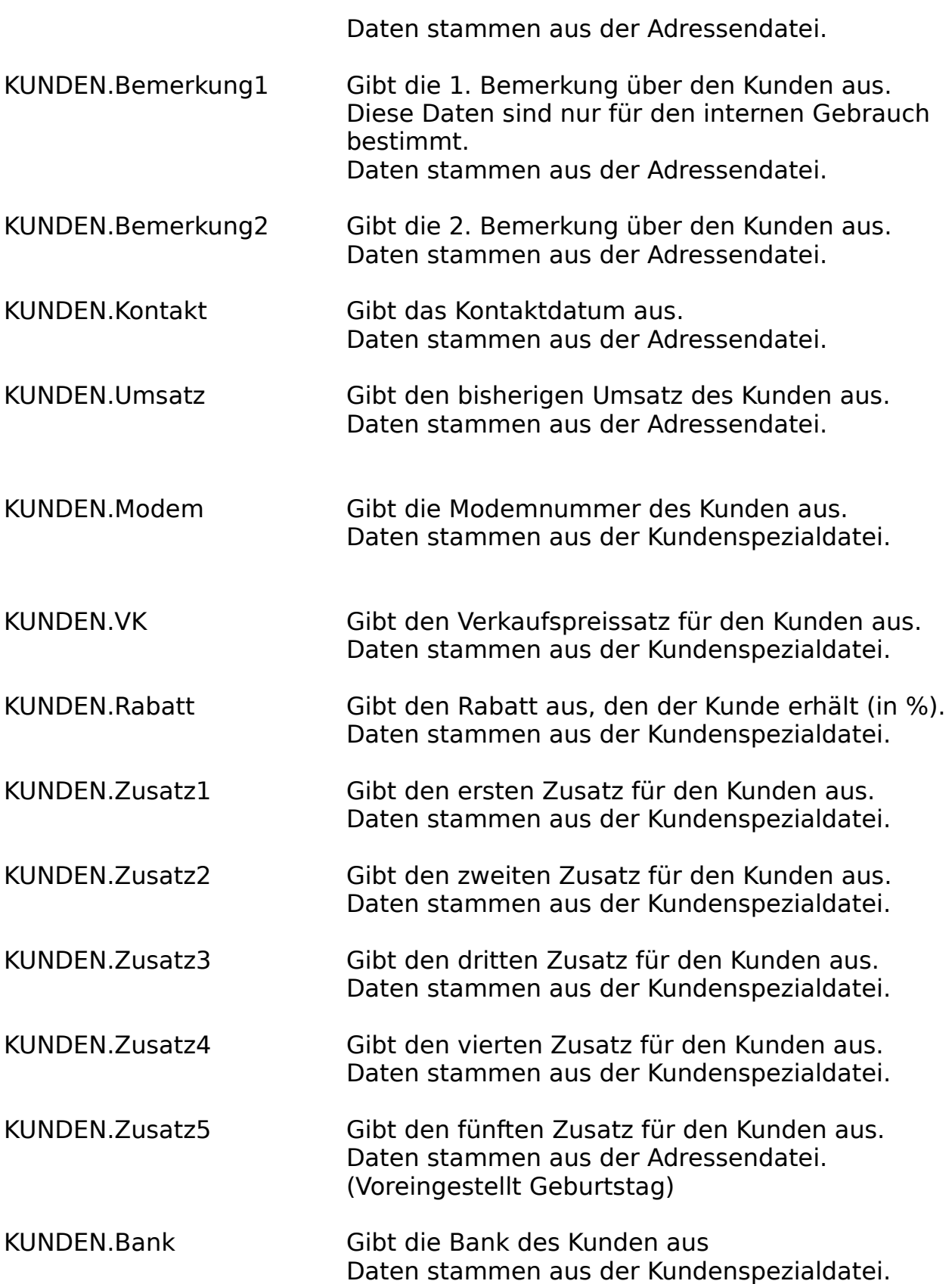

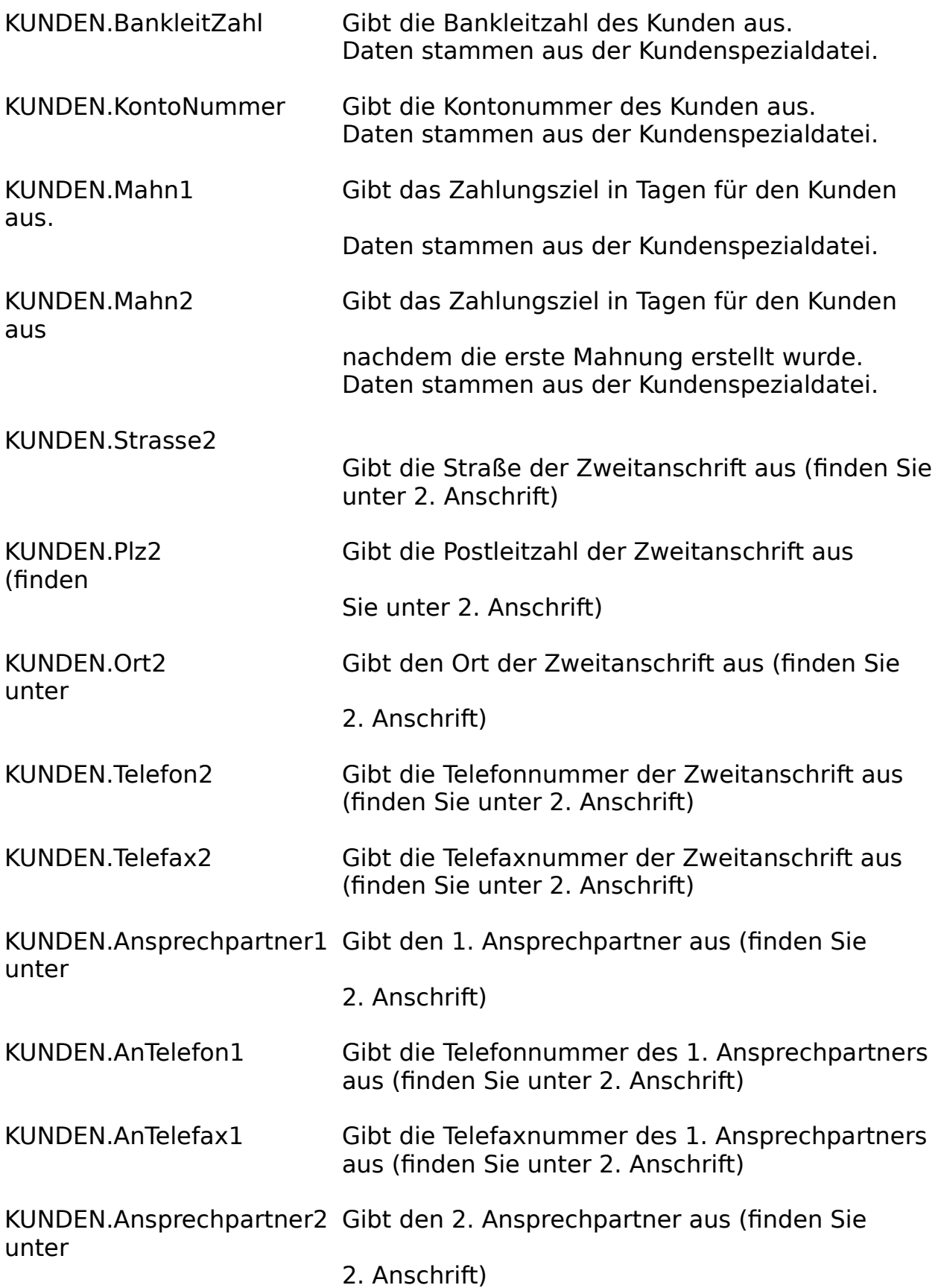

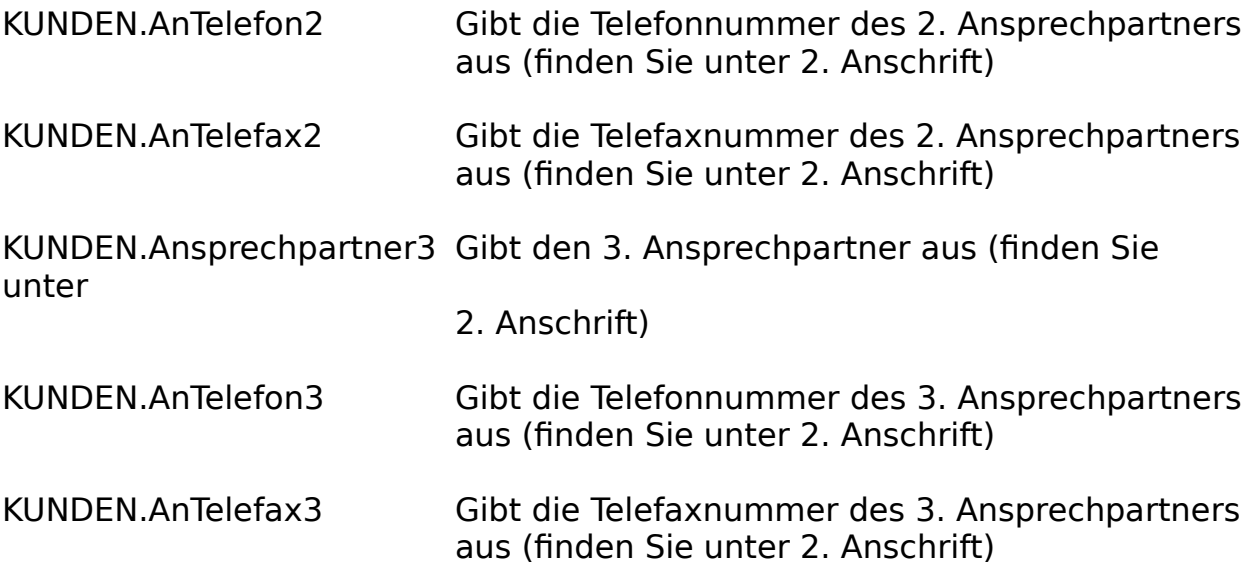

# **Formularsprache Grafikbefehle**

Die Grafikbefehle sind in jedem Formular und in allen Druckerausgaben anwendbar, diese werden in geschweiften Klammern {} angegeben.

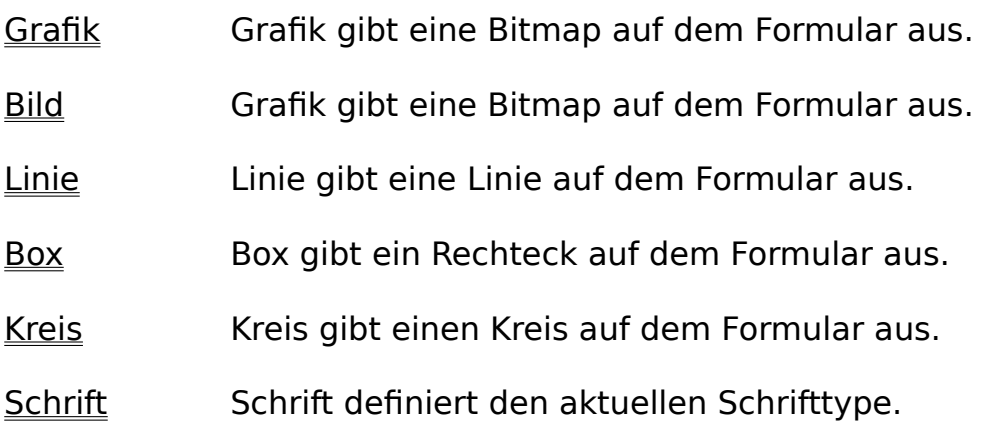

# **Grafikbefehl 'Grafik'**

Grafik gibt eine Bitmap auf dem Formular aus.

### **Grafik:**Name\$,x1,y1,x2,y2

Grafik gibt eine Grafik (Windows Bitmap Format [\*.BMP]) aus.

- Name\$ gibt den kompletten Namen der Grafik an.
- x1,y1 linke obere Ecke der Grafik in mm.
- x2,y2 rechte untere Ecke der Grafik in mm.

#### **Beispiel:**

{Grafik:E:\NACHNAH.BMP,10,10,20,25}

Zeichnet die Grafik NACHNAH.BMP an der Position 10,10 mm zur Ecke 20,25 mm.

## **Grafikbefehl 'Bild'**

Grafik gibt eine Bitmap auf dem Formular aus.

#### **Bild:**x1,y1,x2,y2

Bild gibt eine Grafik (Windows Bitmap Format [\*.BMP]) aus. Diese Grafik ist im Adressen-Multimediafestlegung definiert, d.h. für jede Adresse ein anderes.

- x1,y1 linke obere Ecke der Grafik in mm.
- x2,y2 rechte untere Ecke der Grafik in mm.

#### **Beispiel:**

{BILD:10,10,20,25}

Zeichnet die Grafik der aktuellen Adresse an der Position 10,10 mm zur Ecke 20,25 mm.

# **Grafikbefehl 'Linie'**

Linie gibt eine Linie auf dem Formular aus.

### **LINIE:**x1,y1,x2,y2[,Type,Dicke]

Line gibt eine Line auf dem Formular aus.

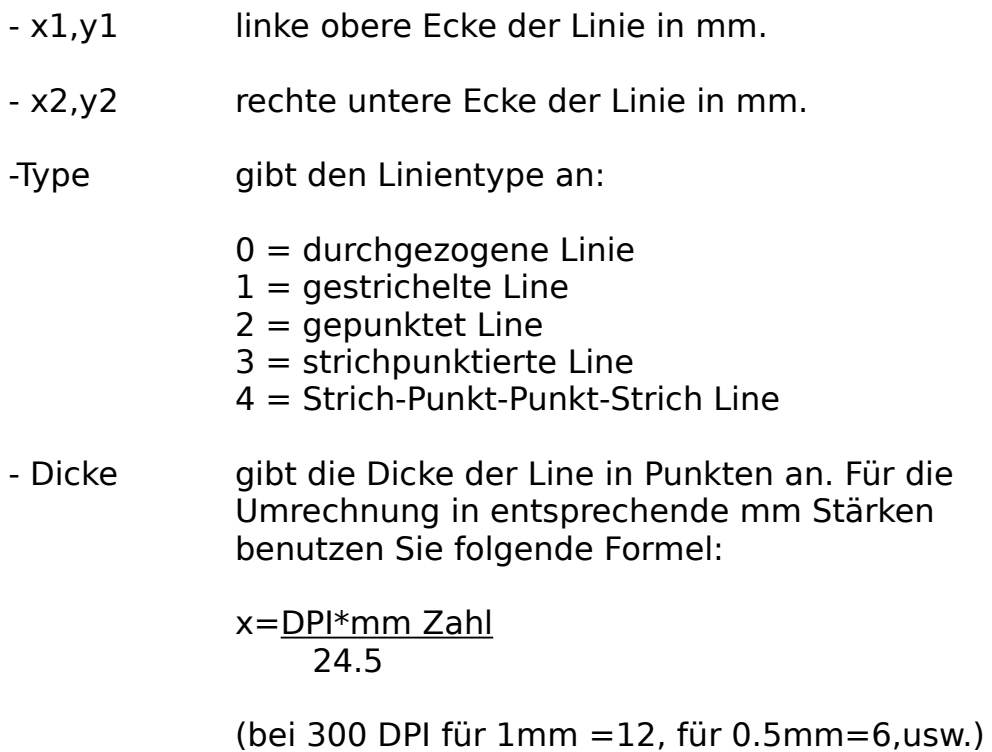

### **Beispiel:**

{Linie:10,10,20,25}

Zeichnet eine Line von der Ecke 10,10 mm zur Ecke 20,25mm.

## **Grafikbefehl 'Box'**

Box gibt ein Rechteck auf dem Formular aus.

### **BOX:**x1,y1,x2,y2[,Type,Dicke]

Box gibt ein Recheck auf dem Formular aus.

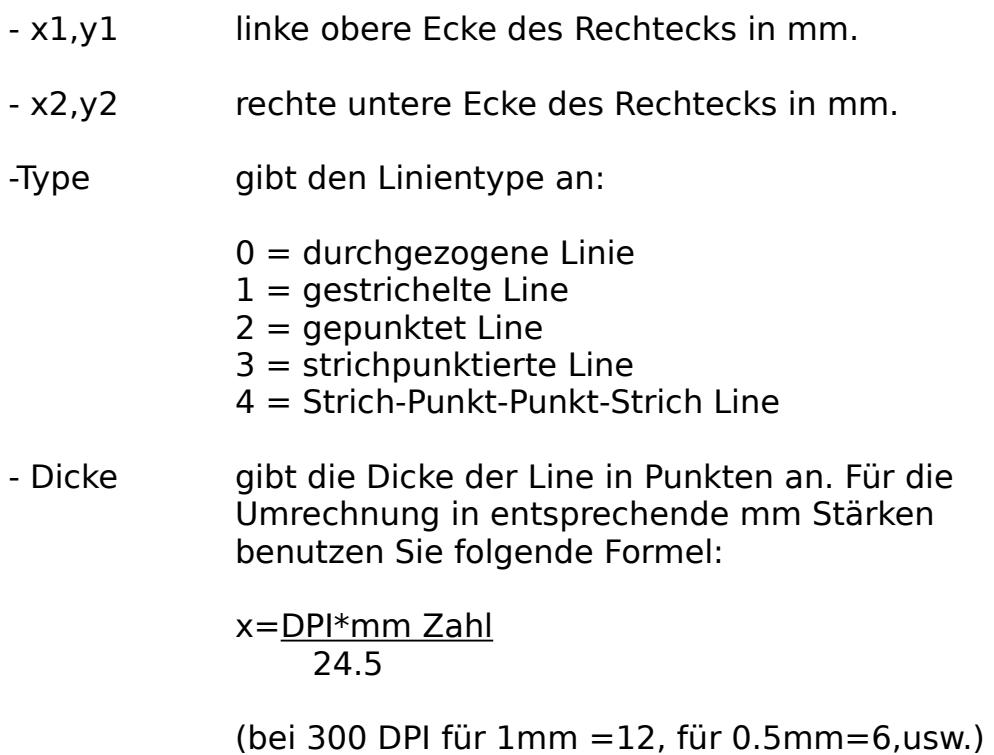

### **Beispiel:**

{Box:10,10,20,25}

Zeichnet ein Rechteck von der Ecke 10,10 mm zur Ecke

20,25mm.

## **Grafikbefehl 'Kreis'**

Kreis gibt einen Kreis auf dem Formular aus.

**KREIS:**x,y,r1[,r2][,Type,Dicke]

Kreis gibt einen Kreis auf dem Formular aus.

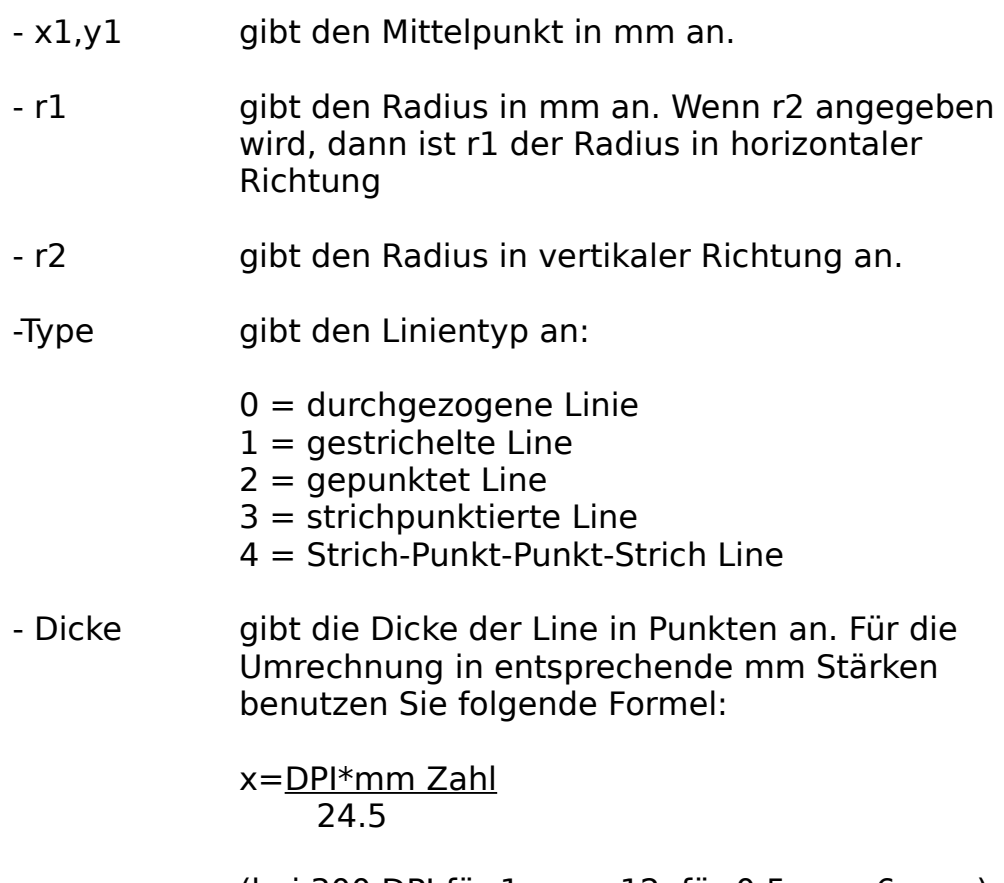

(bei 300 DPI für 1mm =12, für 0.5mm=6,usw.)

### **1. Beispiel:**

{Kreis:20,20,10}

Zeichnet einen Kreis im Mittelpunkt 20,20 mm mit dem Radius 10 mm

#### **2. Beispiel:**

{Kreis:20,20,10,15}

Zeichnet eine Ellipse im Mittelpunkt 20,20 mm mit den Radien 10 mm und 15 mm

# **Grafikbefehl 'Schrift.'**

Schrift definiert den aktuellen Schrifttype. Der Schrifttype wird durch einige Zusatzangaben definiert:

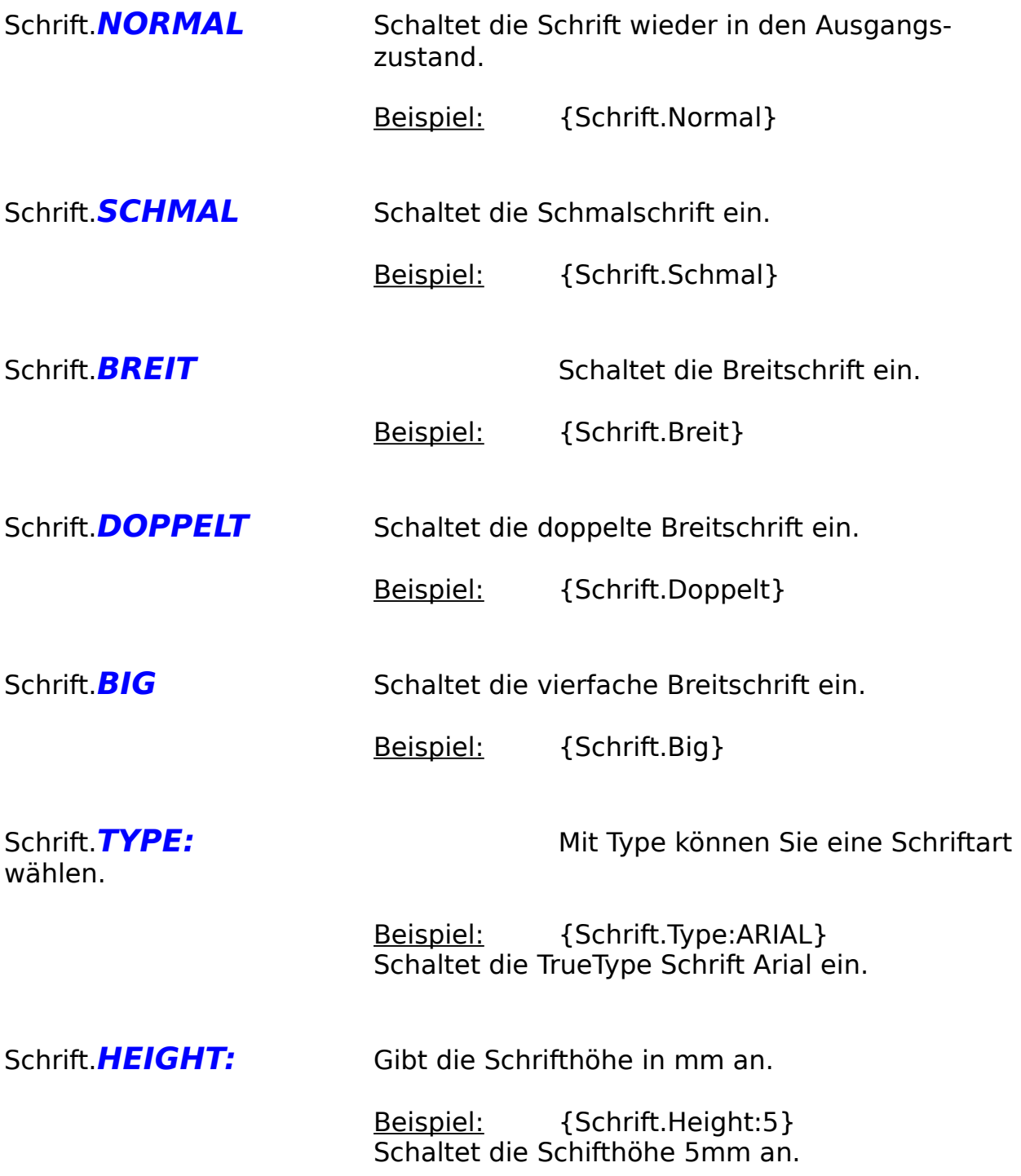

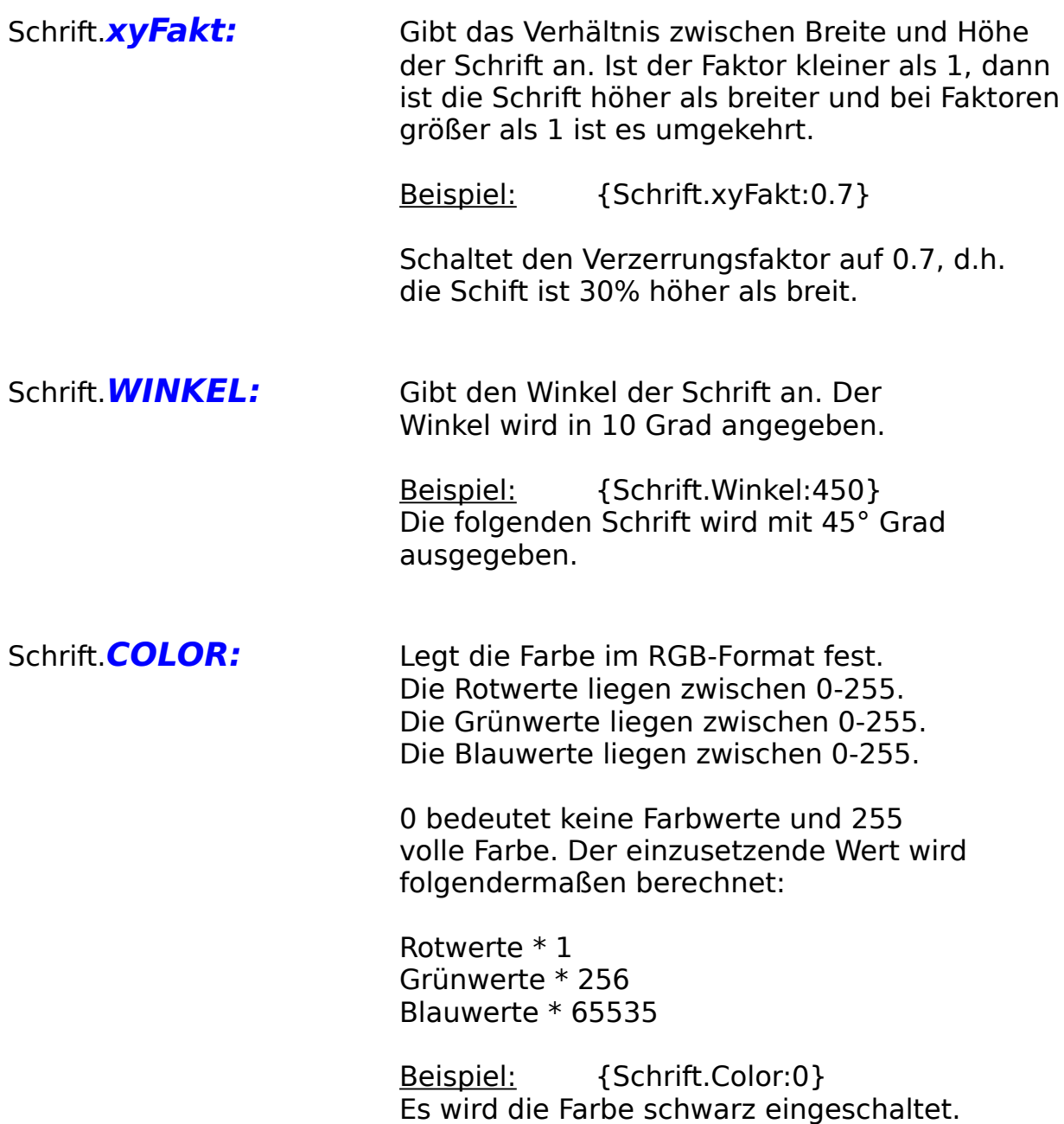

Folgende Definitionen können an die oben genannten Definitionen angehängt oder auch einzeln benutzt werden. Außnahme: Bei Schrifttype darf nichts angehängt werden, dieses Problem kann wie folgt umgangen werden:

z.B. {Schrift.Type:Arial}{Schrift.Unter Kursiv Fett}

              Schaltet die Arial-Schrift ein, die unterstrichen, fett und kursic ist.

              Die Zusatzfunktionen werden abgeschaltet, wenn ein anderer Schrift-               Befehl aufgerufen wird.

              z.B. {Schrift.}

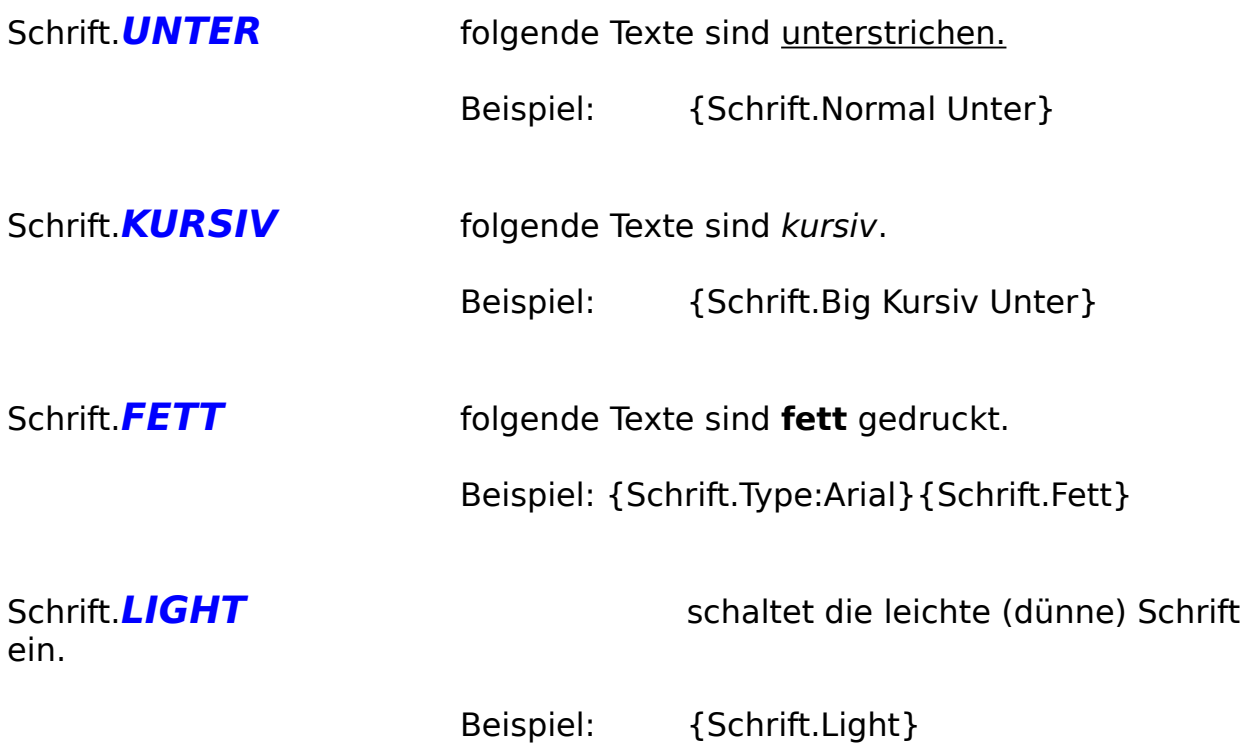

## **Softwareprodukte von AFS-Software**

### AFS-Faktura V2.x für Windows

Die Fakturierung für Windows, Import/Export (z.B. DBase, usw.), Formulareditor zu gestalten eigener Druckausgaben (z.B. Rechnungen, Mahnungen, usw.). Verwalten Sie Kunden, Lieferanten, Artikel, Lager, Aufträge, usw. AFS-E/A beinhaltet ein automatisches Mahnwesen, automatisches Bestellwesen, grafische Umsatzauswertungen, viele Sonderdruckfunktionen (Umschläge (verschiedene Formate), Überweisungsträger, und vieles mehr ...

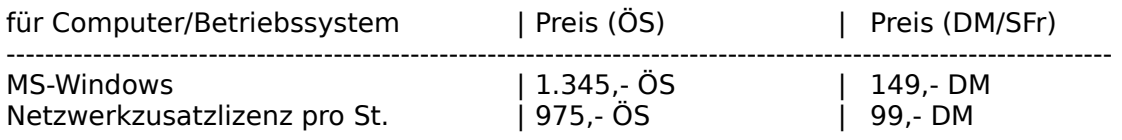

### AFS-Preismodul für AFS-Faktura

Das Preismodul ermöglicht bei einem großen Artikelstamm eine schnelle Änderung der Preise für den Artikelstamm oder eine bestimmte Gruppe von Artikeln. Die Preis können in Prozenten oder in Festbeträgen (z.B. 5 DM) geändert werden.

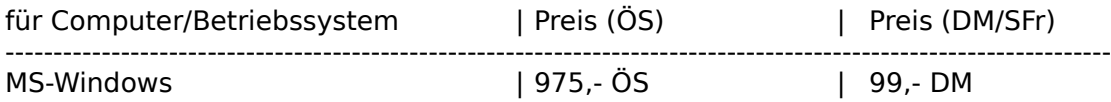

### AFS-Einnahme/Ausgaben für Windows

AFS-EA ist eine komplette Einnahme-Überschußrechnung, d.h. es ist eine Buchhaltung ohne doppelter Buchführung. Diese Software ist für Gewerbetreibende und kleinere Firmen ausgelegt. Es können die Aufträge und Bestellungen direkt aus AFS-E/A übernommen werden. Selbstverständlich können Sie auch eine Kasse verwalten, freie Einnahmen und Ausgaben verarbeiten. Sie können vorgegebene Kontenrahmen benutzen oder auch eigene Kontenrahmen verwenden. AFS-EA erstellt selbständig die Umsatzsteuervoranmeldungen (incl. Formulardruck), Journale, druckt Überweisungsträger, verwaltet Ihre Lieferanten und unterstützt den durch viele Banken angebotenen Datenträgeraustausch, d.h. die Überweisungen werden auf eine Diskette geschrieben und Sie geben bei Ihrer Bank nur noch die Diskette ab (kostengünstiger).

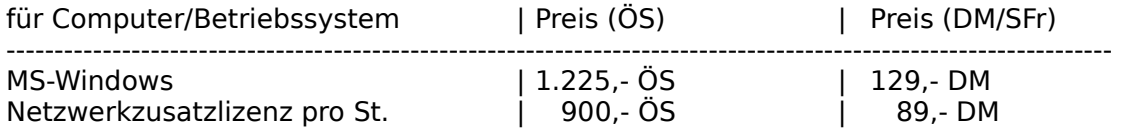

#### AFS-Adresso V3.x für Windows

AFS-Adresso für Windows AFS-Adresso ist eine Hochleistungsadressverwaltung unter Windows mit vielen Profi-Funktionen wie z.B.: Terminplaner, Etikettendruck (auch mehrbahnig) Modemwählfunktion, Umschlagdruck (verschiedene Formate), Import/Export (z.B. Word & AmiPro), Sortierung, Formulareditor zur Erstellung beliebiger Druckerausgaben mit Grafik und True-Type Einbindung. Verwaltet zusätzlich drei Ansprechpartner, Bilder und Sounds zu jeder Adresse.

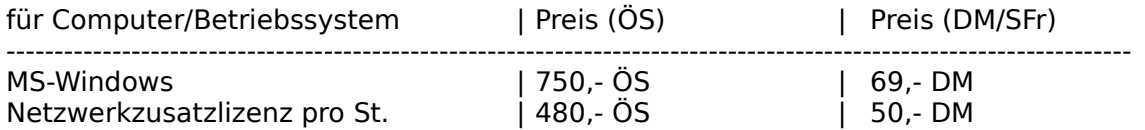

### AFS (CAD to CNC) Profi-System V1.x

Das AFS (CAD to CNC) Profi-System ist in der Lager, CAD-Zeichnungen in CNC-Programme zu übersetzen. Das Profi-System bietet mehrere Optimierungsmöglichkeiten, einen anpaßbaren Postprozessor (kann an alle CNC-Maschinen angepaßt werden), es können 2D, 2.5 & 3D CNC-Programme erzeugt werden. Als CAD-Importformat wird das DXF-Format benutzt (AutoCad, AutoSketch,...).

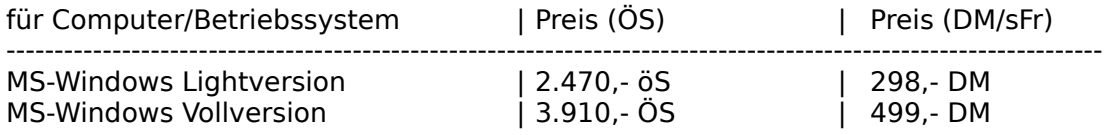

### AFS (CAD to CNC) V2.x

Wandelt CAD-Zeichnungen in CNC-Programme nach DIN 66025. Es werden HPGL Dateien übersetzt. Programm ist für Heimbetrieb und kleinst Betriebe geeignet, für den professionellen Einsatz empfehlen wir das **Profi-System**.

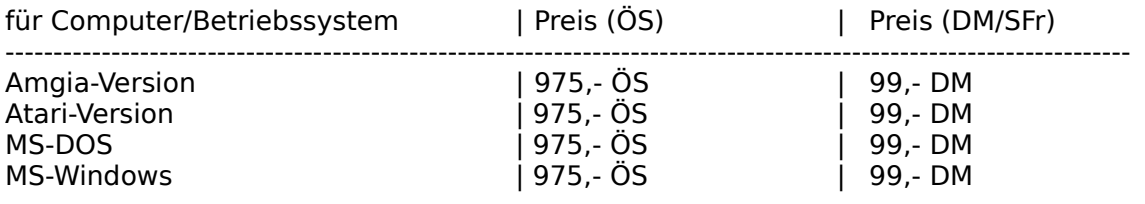

#### Deluxe CNC Animate Drehen V2.4

Leistungsstarker CNC-Drehsimulator nach DIN 66025. Er enthält den kompletten Befehlsumfang nach DIN 66025, alle gängigen Zyklen und M-Funktionen. Desweiteren sind alle CNC-Editoren zur Programmeingabe und zur Einstellung der technologischen Werte enthalten. Die Simulation erfolgt grafisch mit verschieden Optionen: Testlauf (Vektorgrafik), Simulation (man sieht das Werkzeug im Werkstück verfahren), Echtzeit\*) (Simulation in der echten Fertigungszeit mit Zeitangabe). Nach erfolgreicher Simulation ist eine direkte Übergabe\*) an eine CNC-Maschine über die serielle Schnittstelle oder über ein ASCII-Format möglich\*).

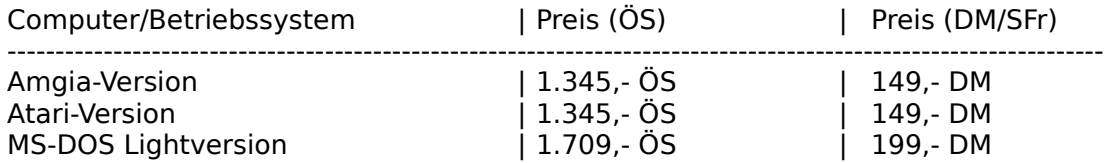

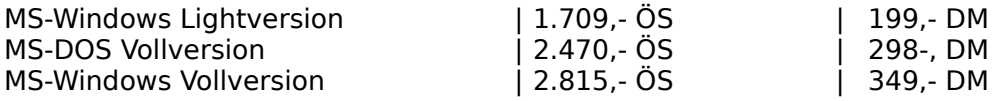

#### Deluxe CNC Animate Fräsen V2.4

Leistungsstarker CNC-Frässimulator nach DIN 66025. Er enthält den kompletten Befehlsumfang nach DIN 66025, alle gängigen Zyklen und M-Funktionen. Desweiteren sind alle CNC-Editoren zur Programmeingabe und zur Einstellung der technologischen Werte enthalten. Die Simulation erfolgt grafisch mit verschieden Optionen: Testlauf (Vektorgrafik), Simulation (man sieht das Werkzeug im Werkstück verfahren), Echtzeit\*) (Simulation in der echten Fertigungszeit mit Zeitangabe). Nach erfolgreicher Simulation ist eine direkte Übergabe\*) an eine CNC-Maschine über die serielle Schnittstelle oder über ein ASCII-Format möglich\*).

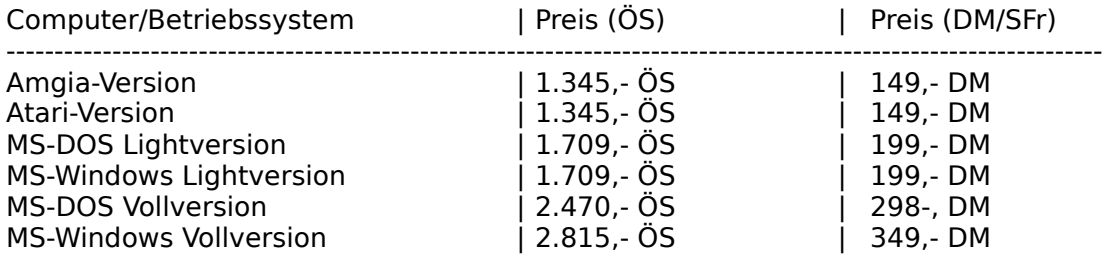

### AFS - CNC - PAL - Drehen V1.x

Leistungsstarker CNC-Drehsimulator nach der neusten IHK-Palprüfungsordnung für Azubis. Er enthält den kompletten Befehlsumfang nach DIN 66025 und alle PAL - Zyklen. Desweiteren sind alle CNC-Editoren zur Programmeingabe und zur Einstellung der technologischen Werte enthalten. Die Simulation erfolgt grafisch mit verschieden Optionen: Testlauf (Vektorgrafik) und Simulation (man sieht das Werkzeug im Werkstück verfahren). Ideal zur Prüfungsvorbereitung.

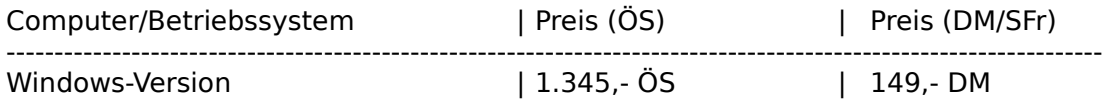

### AFS - CNC - PAL - Fräsen V1.x

Leistungsstarker CNC-Frässimulator nach der neusten IHK-Palprüfungsordnung für Azubis. Er enthält den kompletten Befehlsumfang nach DIN 66025 und alle PAL - Zyklen. Desweiteren sind alle CNC-Editoren zur Programmeingabe und zur Einstellung der technologischen Werte enthalten. Die Simulation erfolgt grafisch mit verschieden Optionen: Testlauf (Vektorgrafik) und Simulation (man sieht das Werkzeug im Werkstück verfahren). Ideal zur Prüfunsvorbereitung.

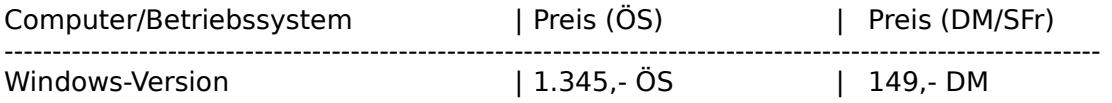

### AFS (HPGL-Drucker) Konverter

Druckt CAD-Zeichnungen auf allen Druckern (auch Nadel, Tinte und Laser) in verschiedenen Stickstärken und Farben (bei Farbdruckern). Es wird ein Plotter auf Ihrem Drucker simuliert und funktioniert mit jedem CAD-System. Es kann in beliebigen Maßstäben ausgedruckt werden und in höchster Qualität.

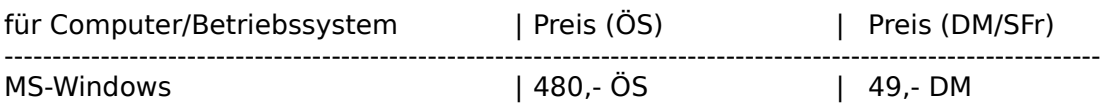

### AFS-SPS V1.x

AFS-SPS ist ein kompletter SPS-Simulator der Hochleistungsklasse. Er beinhaltet mehre Simulationsarten für Ihre SPS-Programme, einen Programmeditor, einen kompletten SPS-Kurs, usw.

Er ist hochkompatibel zu AEG und Siemens Steuerungen.

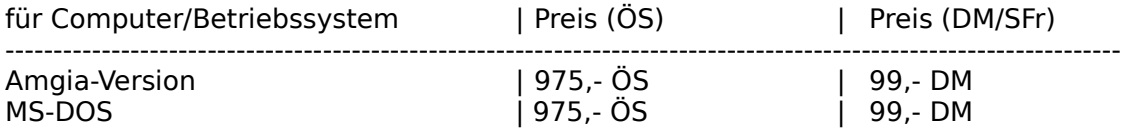

### AFS-OEM-Editor V1.x

auch unter Windows DOS-Dateien mit allen Deutschen-Umlauten Edieren. Dies ist ein Editor wie der Notizblock im Windowszubehör, mit Ihm können Sie aber DOS-Texte edieren, d.h. wenn Sie sich den Text unter DOS anschauen bzw. verwenden möchten bleiben die deutschen Umlaute erhalten.

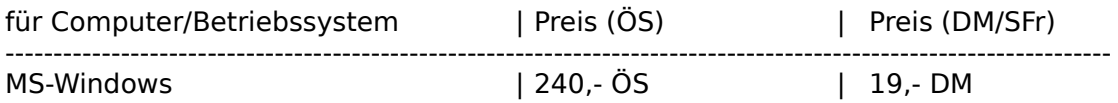

### DOS-Windows Textkonverter für Windows

Der Konverter wandelt alle DOS-Texte in Windows-Texte und umgekehrt. Haben Sie das Problem, bei alten Texten, die Sie unter DOS erstellt haben sind unter Windows die deutschen Umlaute verschwunden oder bei Texten, die mit einem Windowseditor erstellt wurden sind unter DOS die Texte verschwunden?

Dieses Problem löst nun der Konverter, er wandelt die Umlaute auf Wunsch nach Windows oder nach DOS um. Dies funktioniert bei allen Textarten!

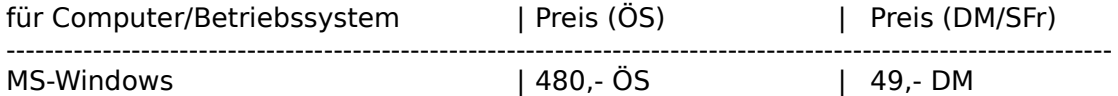

Erfragen Sie unsere Paketpreise!
Für alle Programme existiert ein Updateservice, Preise jeweils erfragen. Für jedes Programm gibt es eine Test- oder Sharewareversion, dies können Sie für jeweils 6,- DM + Versand von uns beziehen.

Technische und preisliche Änderungen vorbehalten!

**Achtung: Preise sind vom Februar 1995. Bei Bestellungen bitte neu Preise erfragen!**

## **Bezugsadressen:**

#### Deutschland, EG, usw,

# AFS-Software

Roßbachstr. 17 D-36272 Niederaula

Tel. 0 66 25 / 56 58 Fax. 0 66 25 / 57 30  $(Germany ++49)$ 

**Österreich** 

## PC-Gourmet

Schmid & Witschel OEG Rögergasse 34/2-3

A-1090 Wien

Tel. 0222 / 310 78 - 01 Fax. 0222 / 310 78 - 02  $(Austria + +43)$ 

## **Schweiz**

ZAC-Soft Th. Kuhn Postfach 150

CH - 8903 Birmensdorf

Tel. 01 / 737 07 94 Fax. 01 / 737 32 01  $(Switzerland ++41)$ 

Achtung:Bei Bestellung unbedingt Computertype, Konfiguration und gewünschtes Diskettenformat angeben!!!